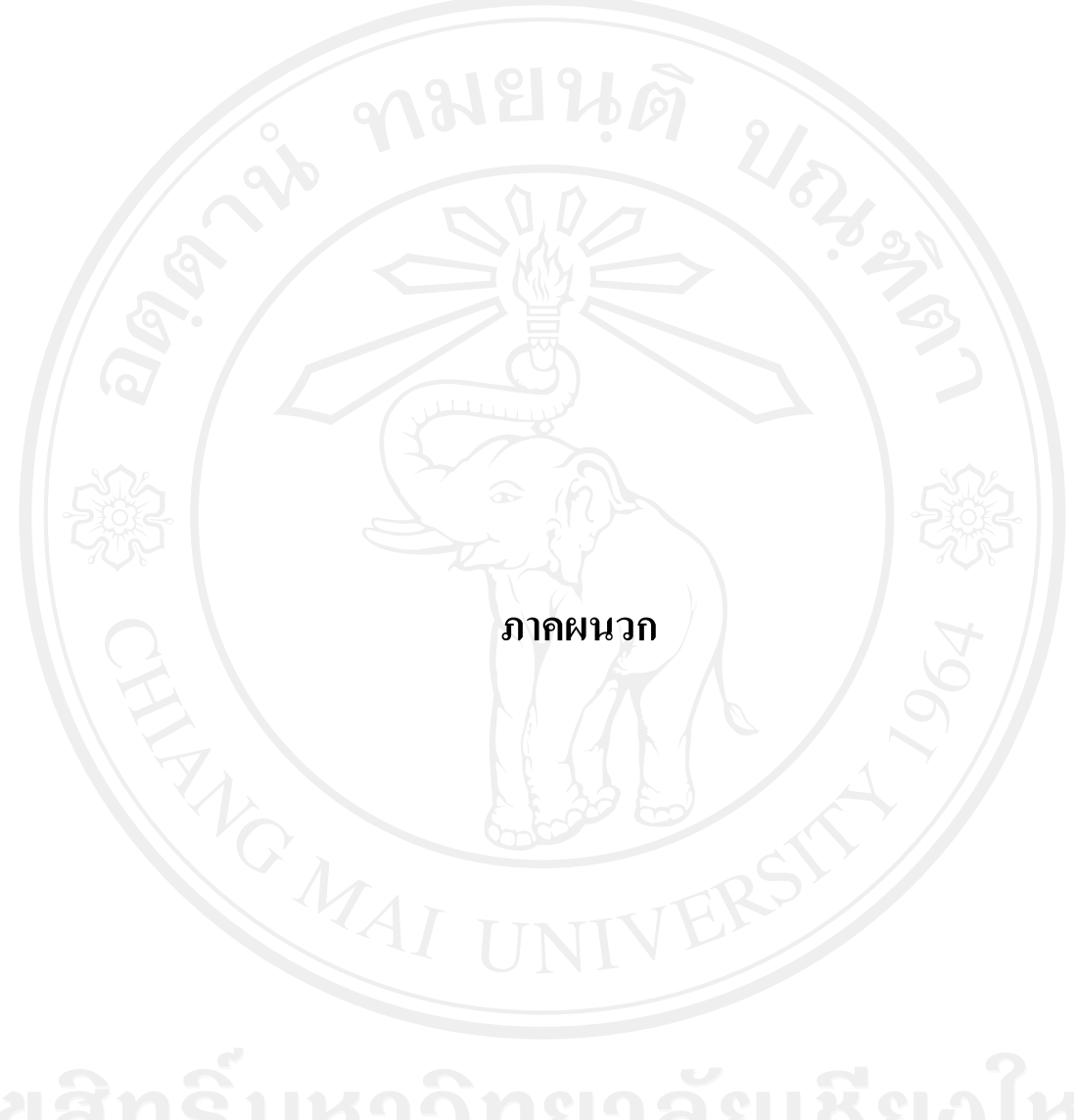

### **ภาคผนวกก**

#### **คูม อการติดตั้งระบบฐานขอมูลมายเอสคิวแอล พรอมกับเวบเซ ็ ิร ฟเวอร ื**

การติดตั้งระบบฐานขอมูลวิจัยดาราศาสตรของสถาบันวิจัยดาราศาสตรแหงชาติในสวน ของเซิร์ฟเวอร์จำเป็นต้องมีการติดตั้งโปรแกรมระบบฐานข้อมูลมายเอสคิวแอล พร้อมกับเว็บ เซิรฟเวอรและโปรแกรมภาษาพีเอชพีซึ่งโปรแกรมดังกลาวไดถูกติดตั้งอยูที่เซิรฟเวอรบน ระบบปฏิบัติการวินโดวส์เรียบร้อยแล้วโดยผู้ดูแลระบบ ดังนั้นในส่วนของการติดตั้งฐานข้อมูล และ โปรแกรม จะมีขั้นตอนการดําเนินการดังนี้

## **ก.1 สรางฐานขอมลู**

สรางฐานขอมูลเพื่อใชในการเก็บและเรียกใชขอมูลทั้งหมดของระบบ ฐานขอมูลวิจัยดาราศาสตรของสถาบันวิจัยดาราศาสตรแหงชาติซึ่งมีขั้นตอนในการสรางฐาน ข้อมลดังนี้

1) เปิดโปรแกรมที่สามารถจัดการฐานข้อมูลมายเอสคิวแอลได้ เช่น มายเอสคิวแอล-ฟร้อนท์ (MySQL-Front) และทำการเชื่อมต่อฐานข้อมูลมายเอสคิวแอลเซิร์ฟเวอร์ให้เรียบร้อย

- 2) คลิกขวาที่ localhost แลวเลือกเมนู Import SQL File ดังรูป ก.1
- 3) หลังจากนั้นเลือกไฟล์ research db ดังรูป ก.2

4) หลังจากเลือกไฟล์เรียบร้อยแล้วจะปรากฏหน้าต่างใหม่ขึ้นมา ดังรูป ก.3 ให้คลิกที่ ปุ่ม Finish เพื่อเริ่มดำเนินการสร้างฐานข้อมูล

5) เมื่อการสร้างฐานข้อมูลเสร็จเรียบร้อย ก็จะ ใค้ฐานข้อมูลที่ชื่อว่า research\_db และ มีตารางพรอมขอมูลที่จําเปน ดังรูป ก.4

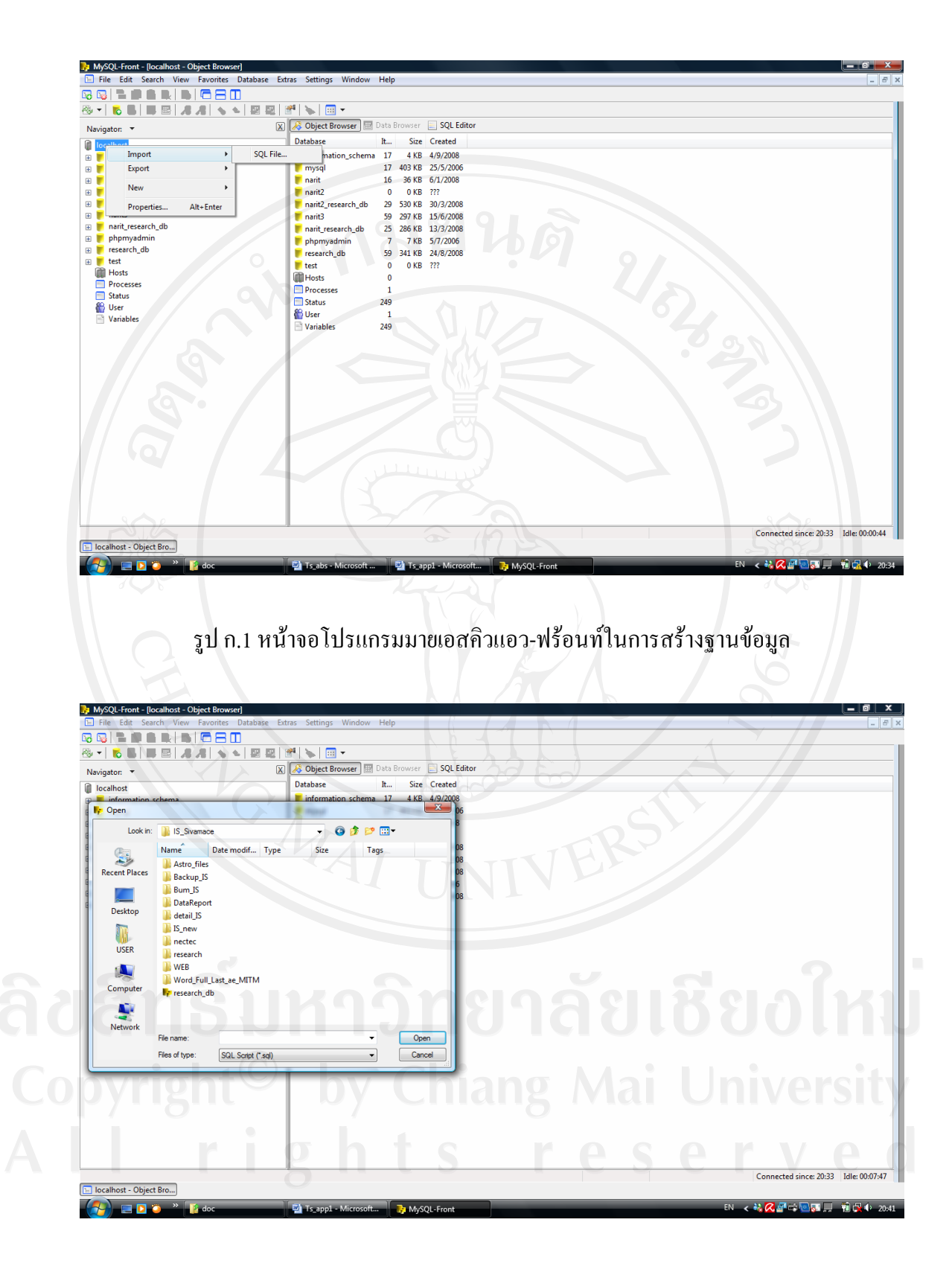

รูป ก.2 หน้าจอเลือกไฟล์ research\_db.sql

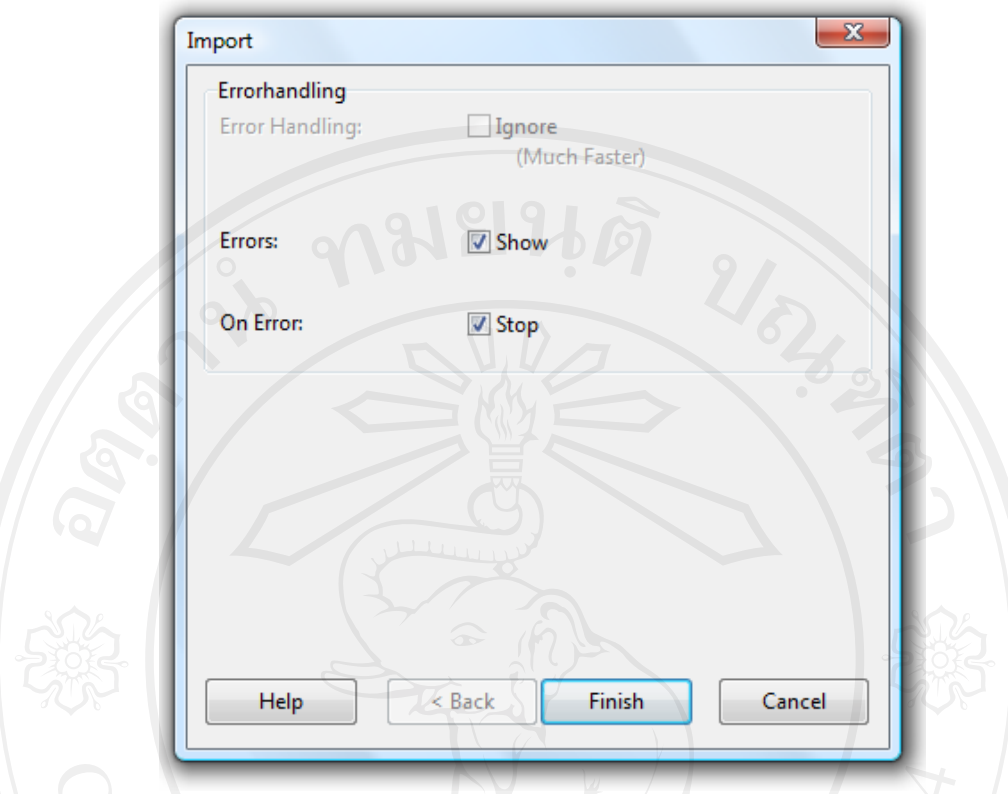

# รูป ก.3 หนาจอหนาตางใหมหล ังจากเลือกไฟลเพื่อสรางฐานขอมูล

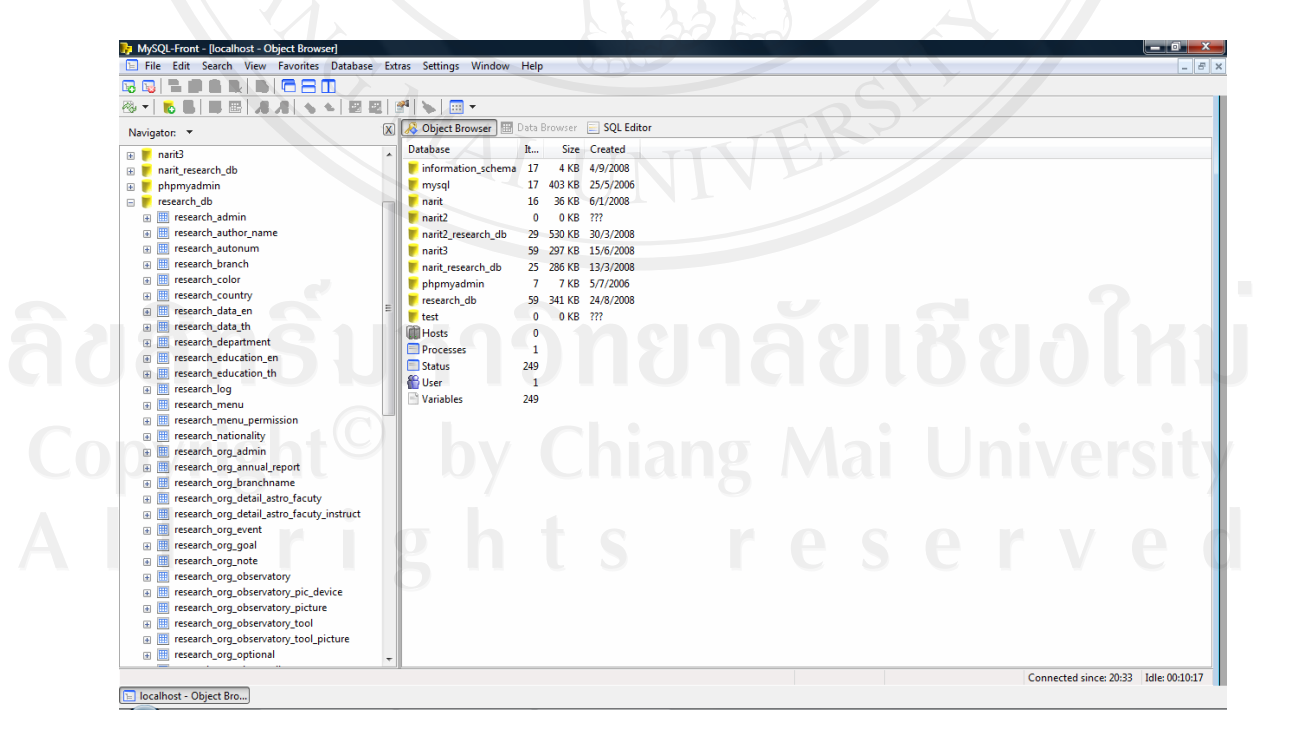

รูป ก.4 หน้าจอเมื่อทำการสร้างฐานข้อมูลเสร็จเรียบร้อยแล้ว

## **ก.2 ติดตั้งโปรแกรมพีเอชพี (PHP)**

เปนสวนของโปรแกรมทั้งหมดของระบบฐานขอมูลวิจัยดาราศาสตรของสถาบันวิจัย ดาราศาสตรแหงชาติซึ่งถูกบีบอัดขอมูลและมีชื่อไฟลวา research.zip ใหทําการติดตั้งโดยการแตก ข้อมูล (Unzip) และตั้งชื่อแฟ้มข้อมูล (Folder) ว่า research และคัดลอก (copy) แฟ้มข้อมูลไปไว้ที่ เซิร์ฟเวอร์ตามตำแหน่งที่กำหนดให้คือ C:\AppServ\www\ ซึ่งเมื่อคัดลอกแฟ้มข้อมูลเสร็จแล้วจะได้ ตําแหนงของแฟมขอมูลเปน C:\AppServ\www\research ซึ่งในแฟมขอมูล research จะประกอบไป ดวยไฟลตาง ๆ ดังรูป ก.5

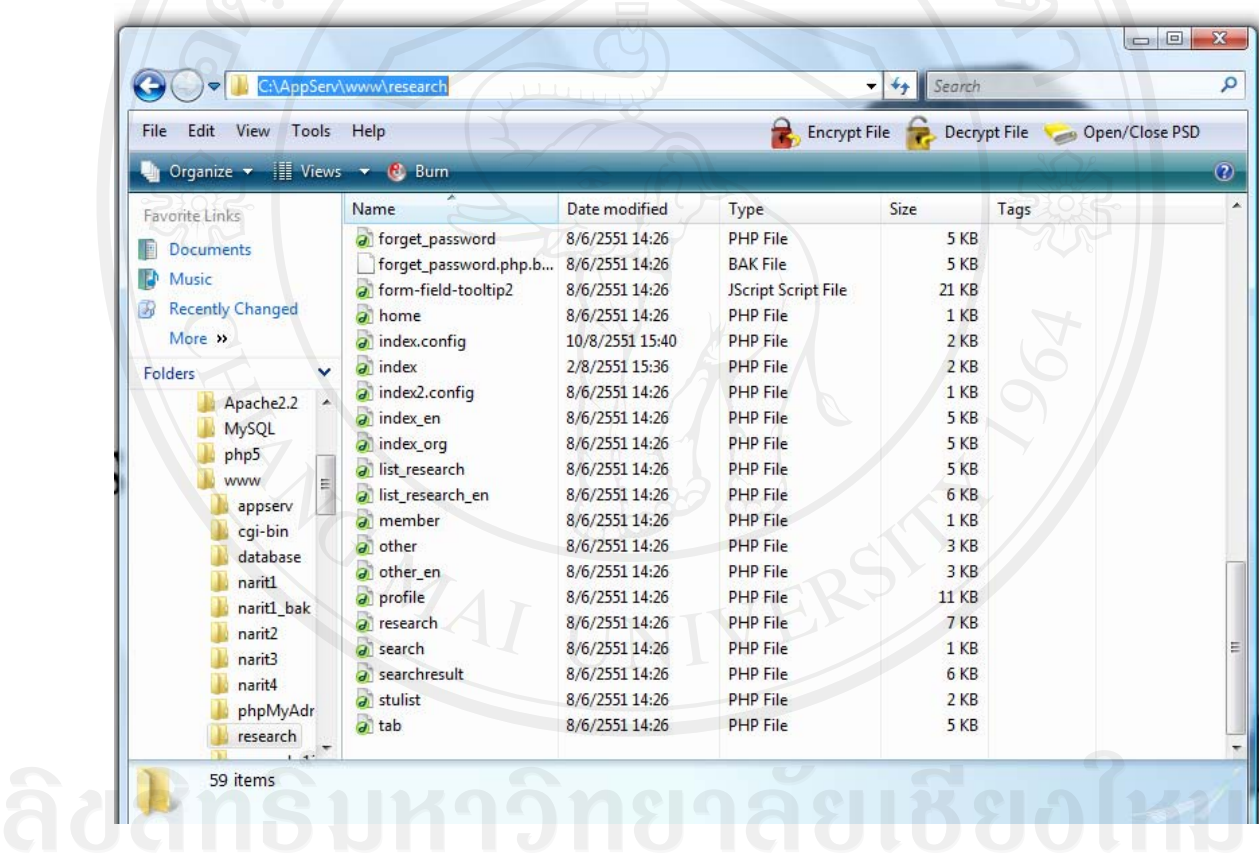

CODYFISht รูป ก.5 แสดงรายชื่อไฟล์ต่าง ๆ ที่อยู่ในแฟ้มข้อมูล research WeFS

**ก.3 การสํารองฐานขอมูล**

การสำรองฐานข้อมูลของระบบฐานข้อมูลวิจัยดาราศาสตร์ของสถาบันวิจัยดาราศาสตร์ แหงชาติเพื่อเปนการปองกันขอมูลสูญหาย ซึ่งมีขั้นตอนในการสํารองฐานขอมูลดังนี้ 1) เปดโปรแกรมที่สามารถจัดการฐานขอมูลมายเอสคิวแอลไดเชน มายเอสคิวแอล-ฟร้อนท์ (MySQL-Front) และทำการเชื่อมต่อฐานข้อมูลมายเอสคิวแอลเซิร์ฟเวอร์ให้เรียบร้อย

รูป ก.6 แสดงหน้าจอโปรแกรมมายเอสคิวแอว-ฟร้อนท์ในการสำรองฐานข้อมูล

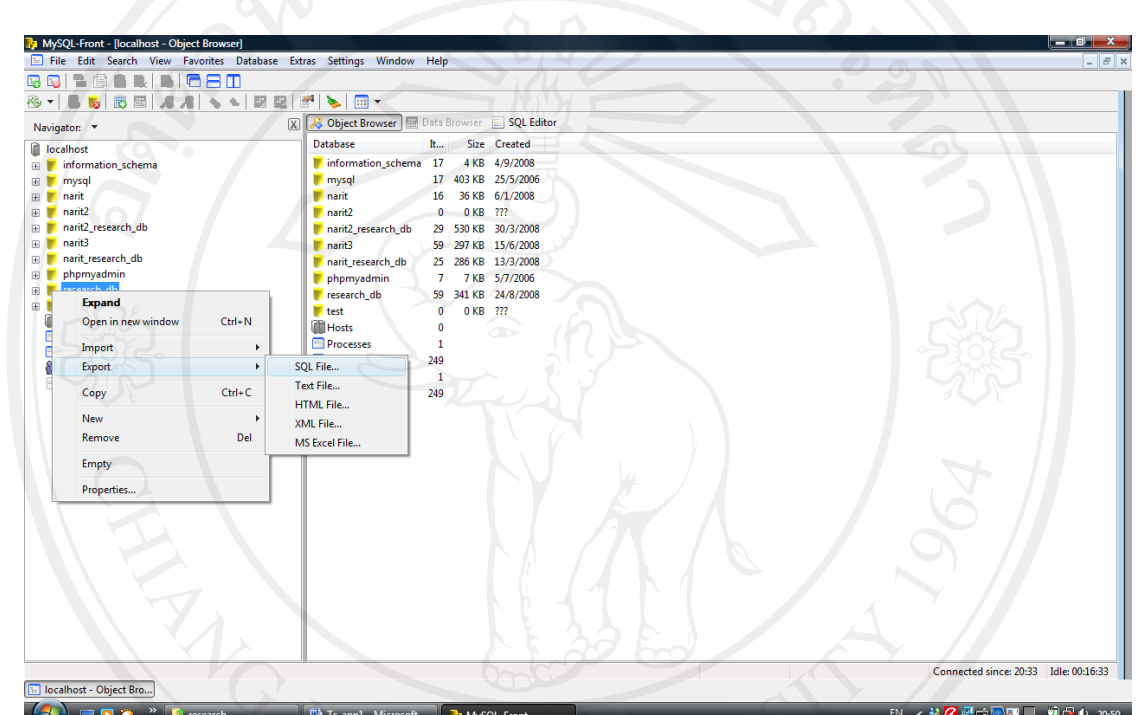

5) เข้าสู่การสำรองฐานข้อมูล ดังรูป ก.6 เมื่อสำรองฐานข้อมูลเสร็จแล้ว คลิกที่ปุ่ม Close

รูปแบบในการสํารองฐานขอมูล

4) หลังจากเลือกเก็บไฟล์เรียบร้อยแล้วจะปรากฏหน้าต่างใหม่ขึ้นมา ดังรูป ก.7 ให้เลือก

2) คลิกขวาที่ localhost แล้วเลือกเมนู Export SQL File ดังรูป ก.6

3) หลังจากนั้นเลือกที่เก็บไฟล์ research db.sql

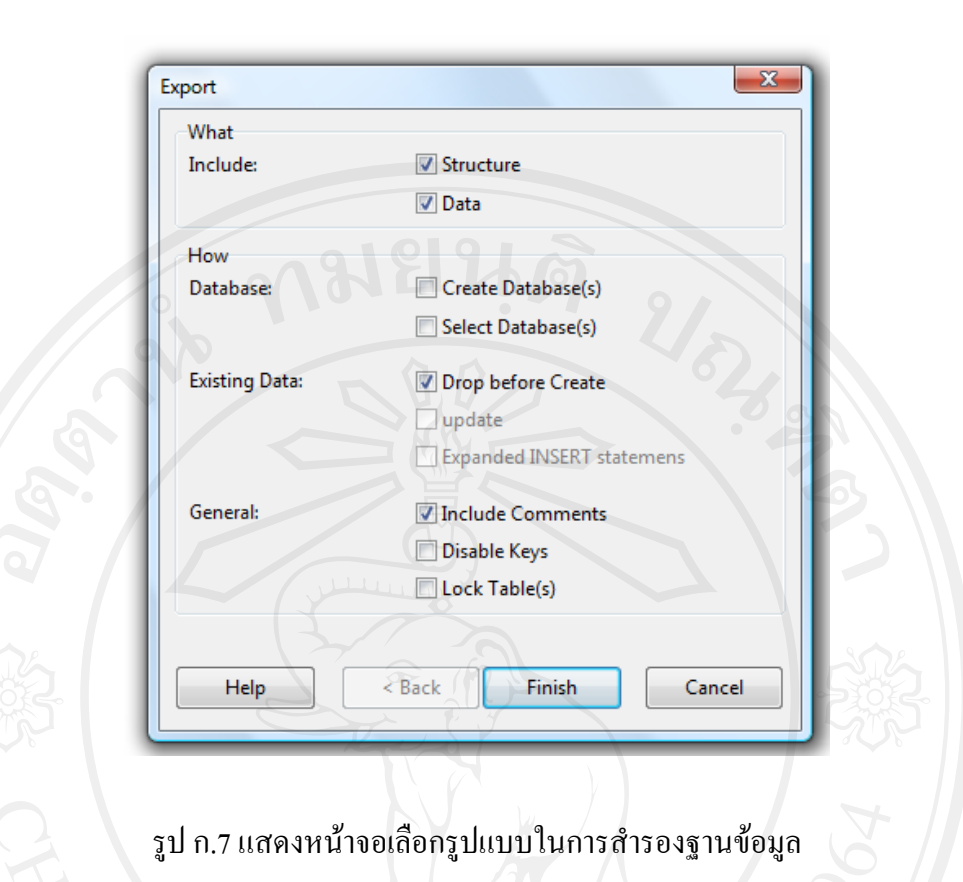

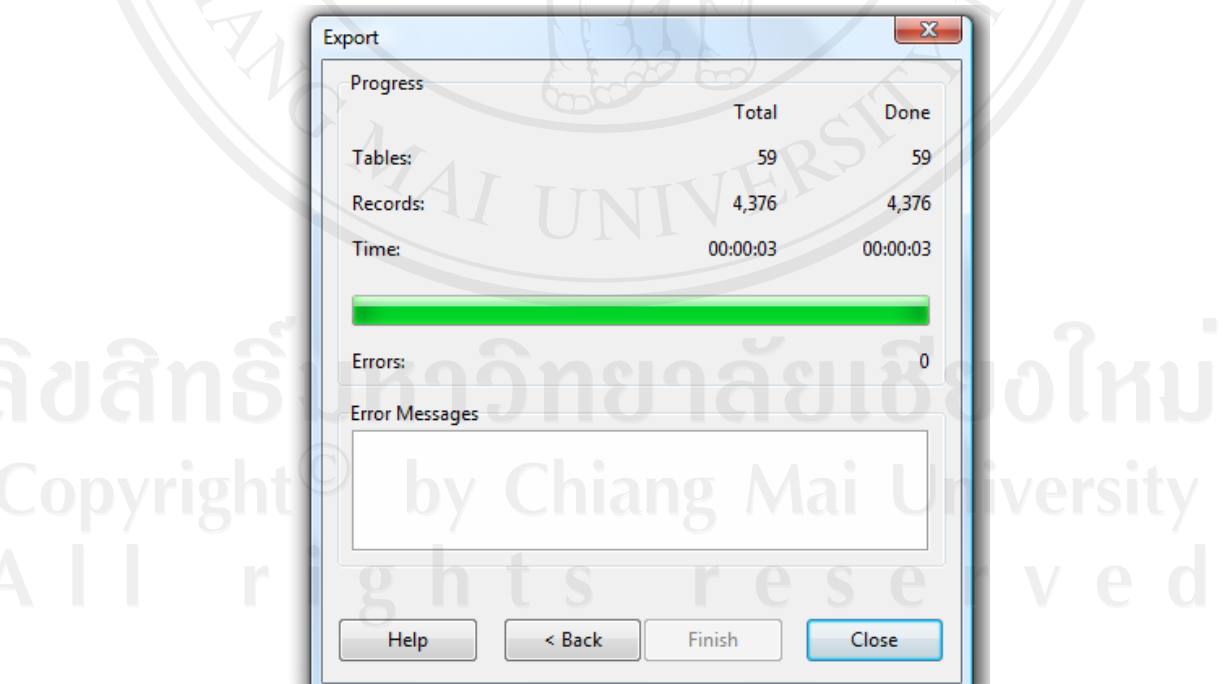

รูป ก.8 แสดงหน้าจอการสำรองข้อมูล

# **ภาคผนวก ข คูม ือการใชงานโปรแกรม**

ระบบฐานขอมูลวิจัยดาราศาสตรของสถาบันวิจัยดาราศาสตรแหงชาติจัดทําขึ้นเพื่อใชใน สถาบันใหมีการบริหารการจัดการที่มีประสิทธิภาพมากยิ่งขึ้น โดยใชเครื่องมือในการพัฒนาคือ โปรแกรมภาษาพีเอชพีและฐานขอมูลมายเอสคิวแอล เปนสวนติดตอกับผูใชงานและแสดงรายงาน และมีการใช้งานผ่านทางอินเทอร์เน็ต เพื่อความสะดวกต่อการทำงานของพนักงานในแต่ละสาขา

การเขาใชงานในระบบฐานขอมูลวิจัยดาราศาสตรของสถาบันวิจัยดาราศาสตรแหงชาตินั้น จะตองเขาสูระบบกอน โดยใหผูใชงานพิมพเว็บบราวเซอรมาที่ http://127.0.0.1/research ดังรูป ข.1

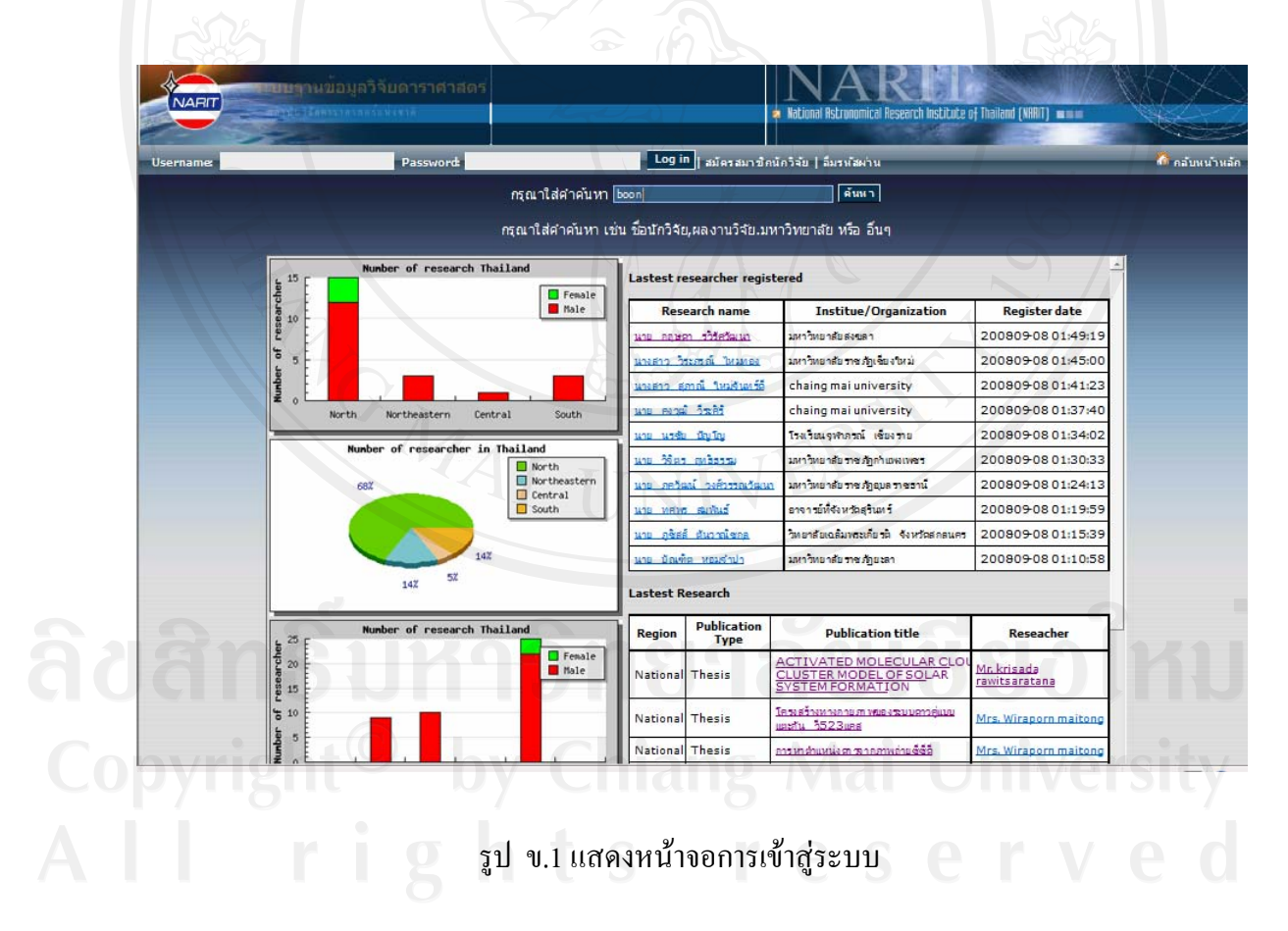

เมื่อผูใชงานเขาสูระบบไดแลว แสดงหนาจอดังรูป ข.2 โดยแบงการใชงานระบบ ฐานขอมูลวิจัยดาราศาสตรของสถาบันวิจัยดาราศาสตรแหงชาติสามารถแบงผูใชงานไดเปน 3 กลุม คือ

## ข.1 นักวิจัยดาราศาสตร

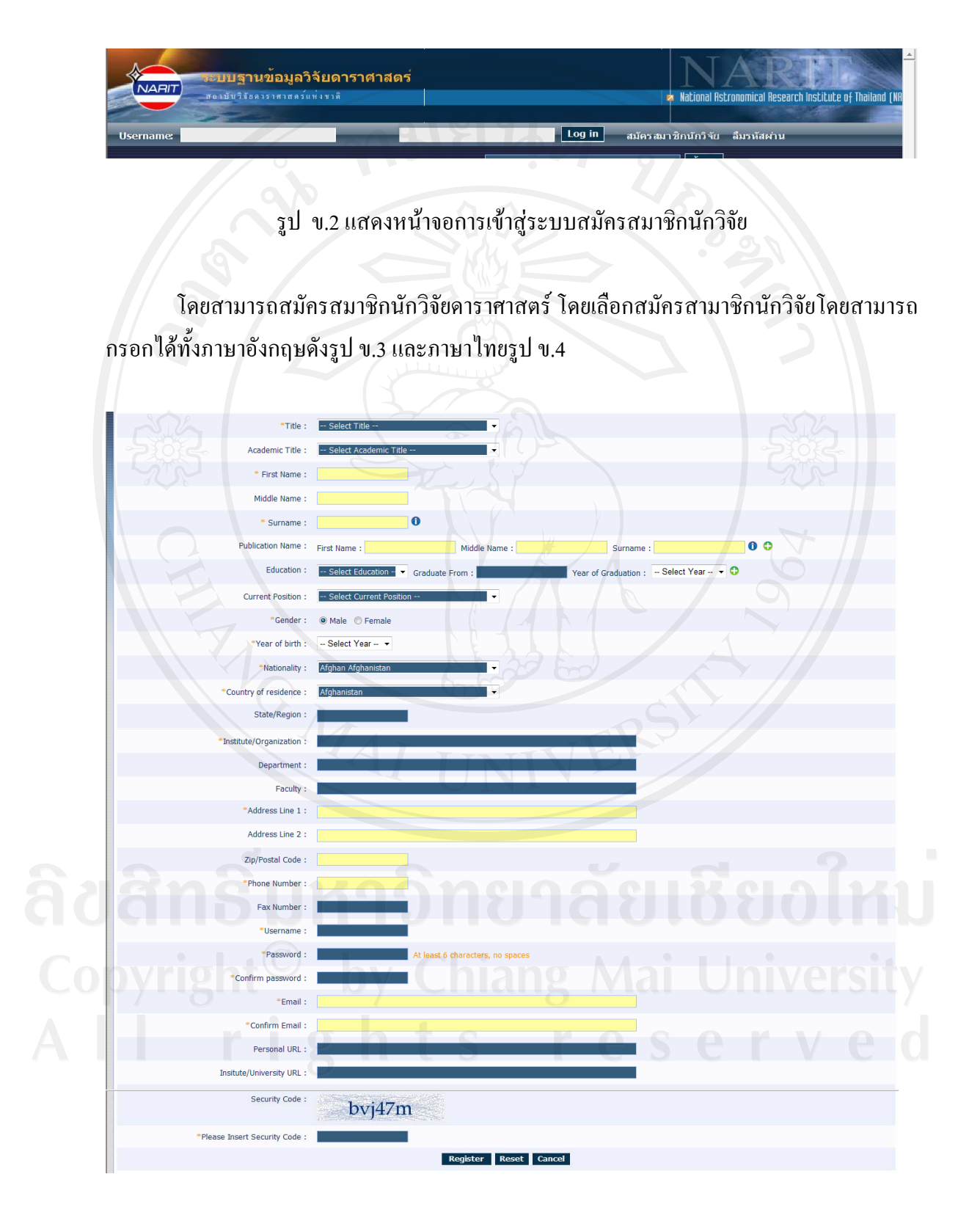

รูป ข.3 แสดงหน้าจอการเข้าสู่ระบบสมัครสมาชิกนักวิจัยแบบภาษาอังกฤษ

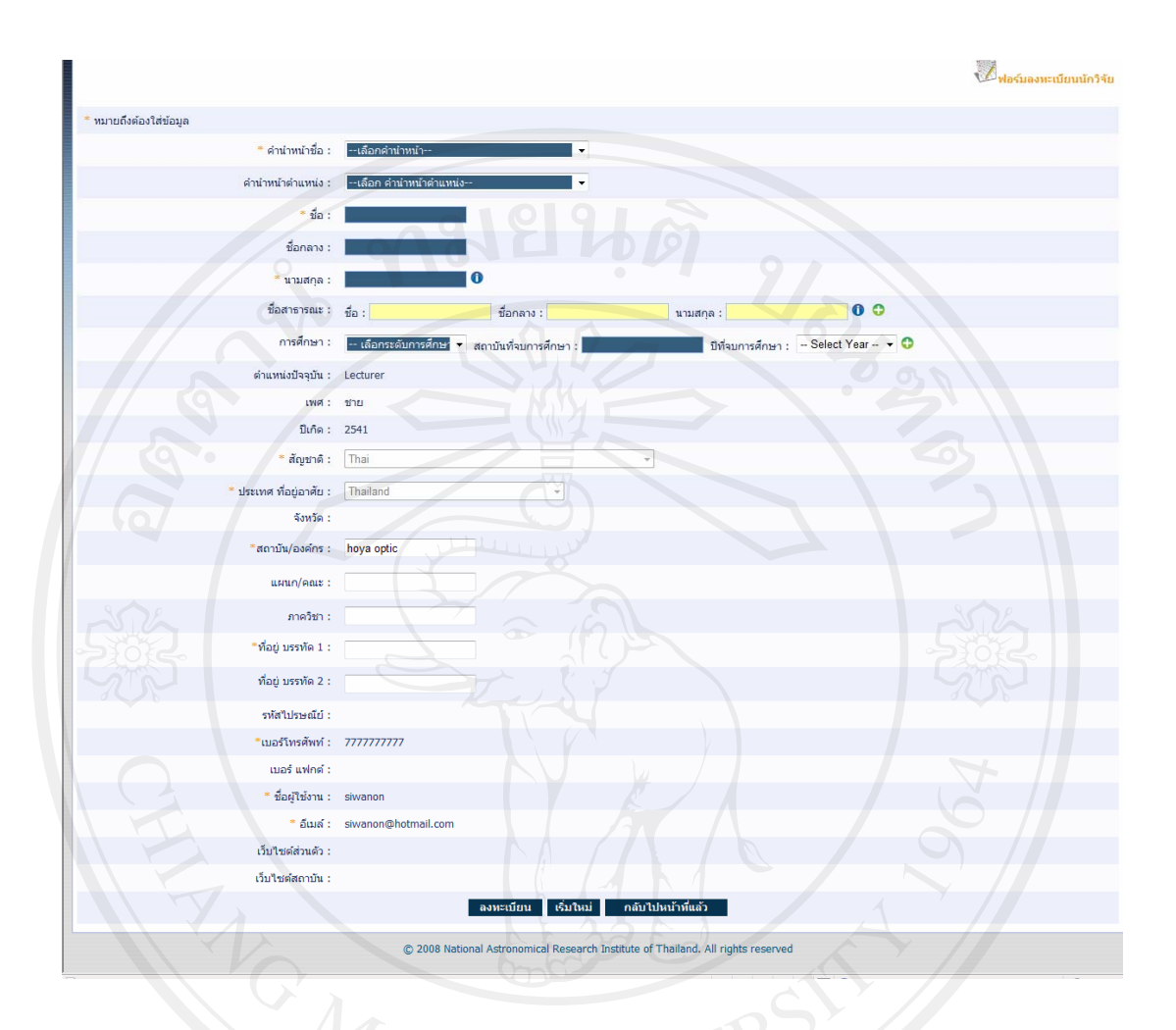

รูป ข.4 แสดงหน้าจอการเข้าสู่ระบบสมัครสมาชิกนักวิจัยแบบภาษาไทย โดยนักวิจัยสามารถทํางานได 4 อยางคือ

 $\bullet$  ดูประวัติของนักวิจัย อีกทั้งแก้ไข และเพิ่มข้อมูลได้ ดังรูป ข.5

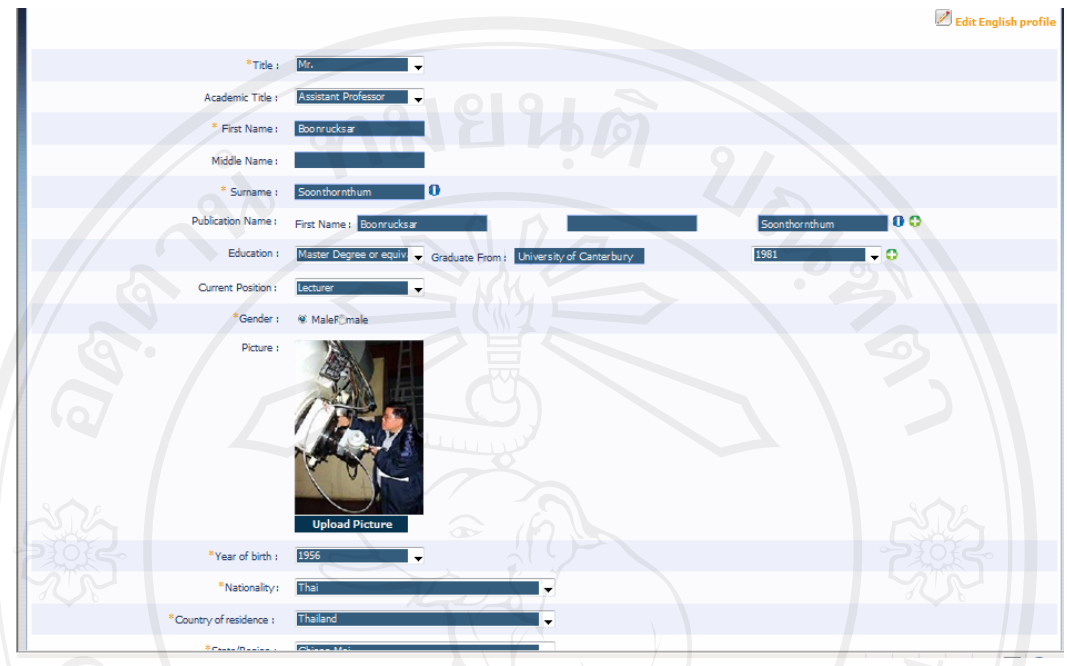

รูป ข.5 แสดงประวัตินักวิจัยดาราศาสตร์<br>|<br>|-

• สามารถทำการเพิ่มผลงานวิจัยใด้ และลบงานวิจัยใด้ ดังรูป ข.6 โดยแบ่งงานวิจัย  $^{\prime\prime}$ ได้ 6 แบบ โดยสามารถใส่ทั้งแบบภาษาไทย และภาษาอังกฤษ ดังรูป ข.7

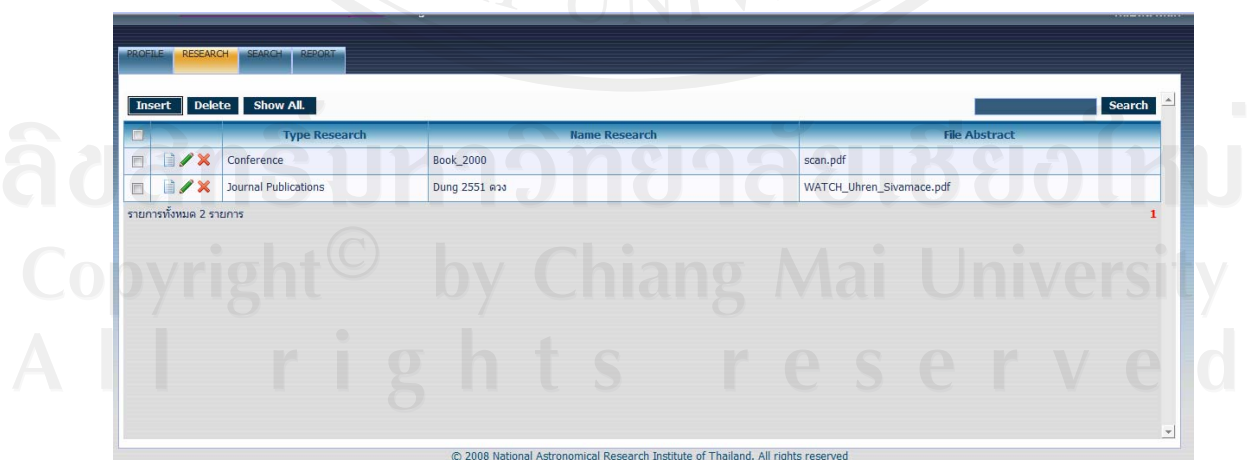

รูป ข.6 แสดงการเพิ่มงานวจิัยและลบงานวิจยั

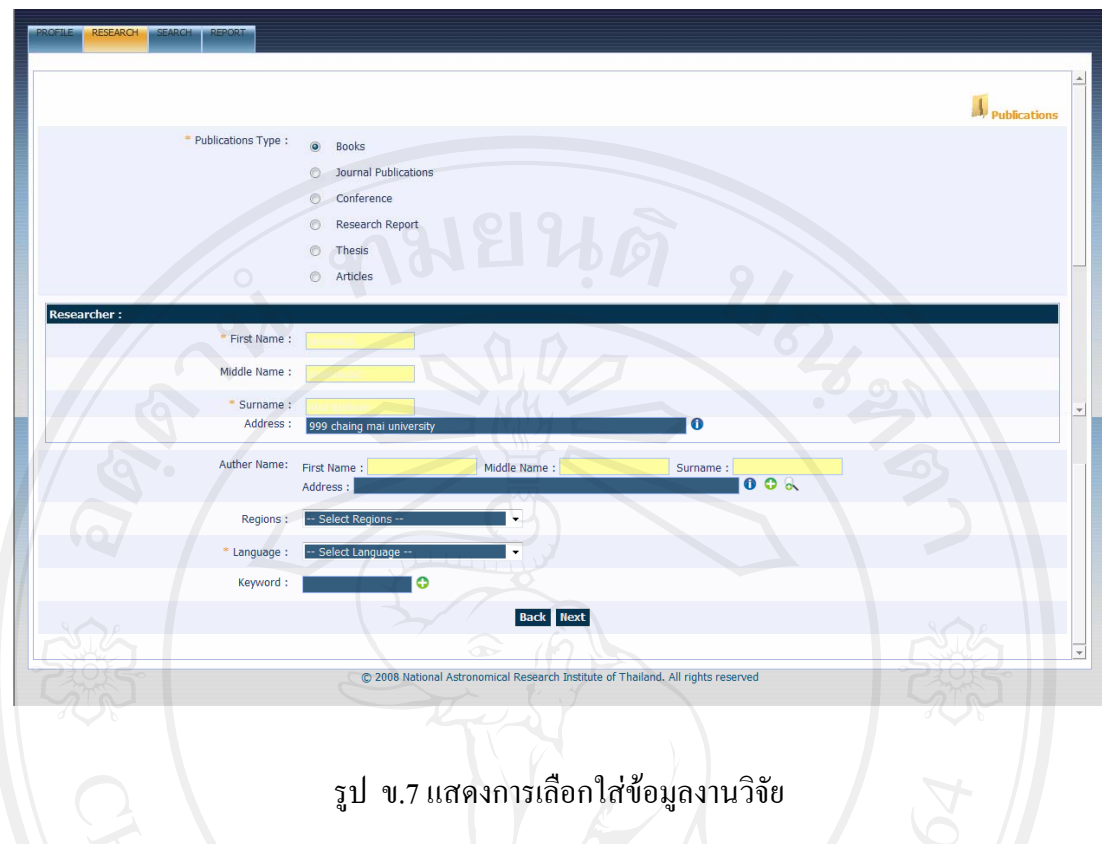

• สามารถทําการคนหางานวิจยั ดังรูป ข. 8 และรายงานผลงานวิจยได ั ดังรูป ข.9

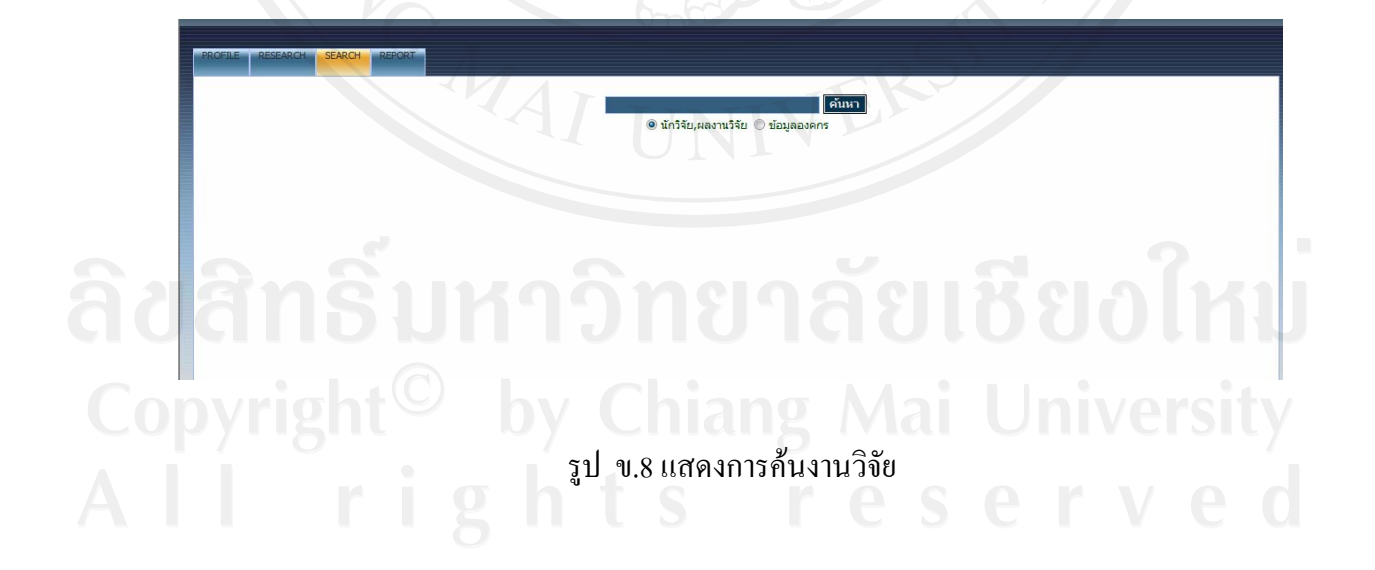

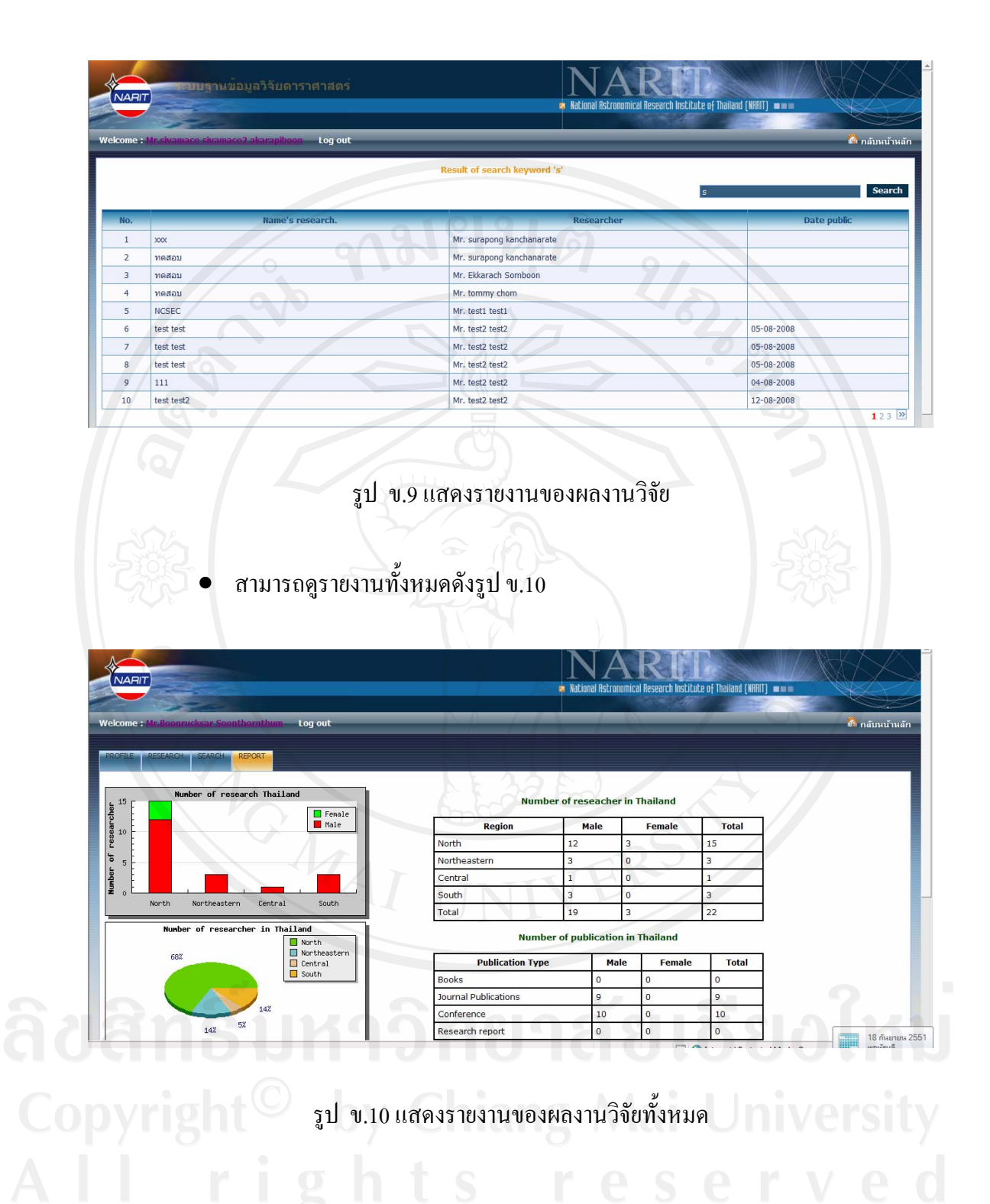

ข.2 ผูดูแลระบบ

โดยการทํางานของผูดูแลระบบสามารถดูรายงานไดเหมือนนักวิจัยแตเพิ่มเติมสามารถ ทํางานเพิ่มขอมูลตางไดๆ ทั้งหมดของนักวิจัยทั้งหมด ดังรูป ข.11

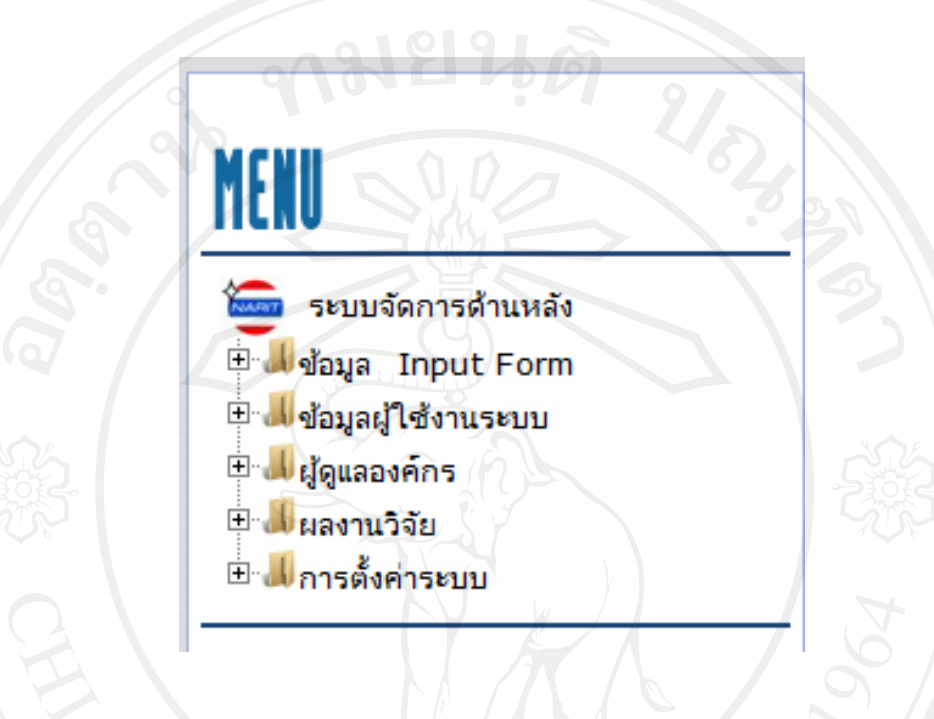

รูป ข.11 แสดงเมนูการจดการระบบ ั

• สามารถดูเพิ่มและลบขอมูลจังหวดั ดังรูป ข.12

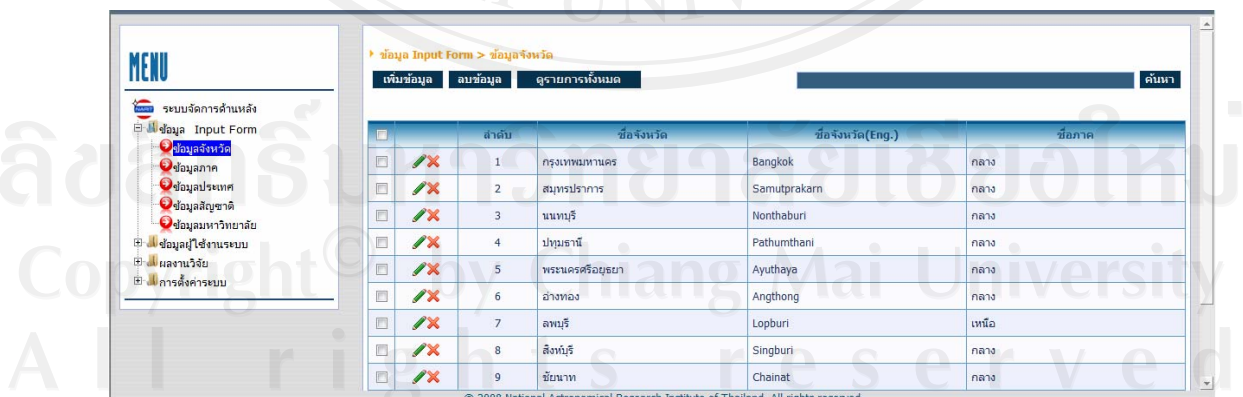

รูป ข.12 แสดงการ ดูเพิ่มและลบขอมูลจังหวัด

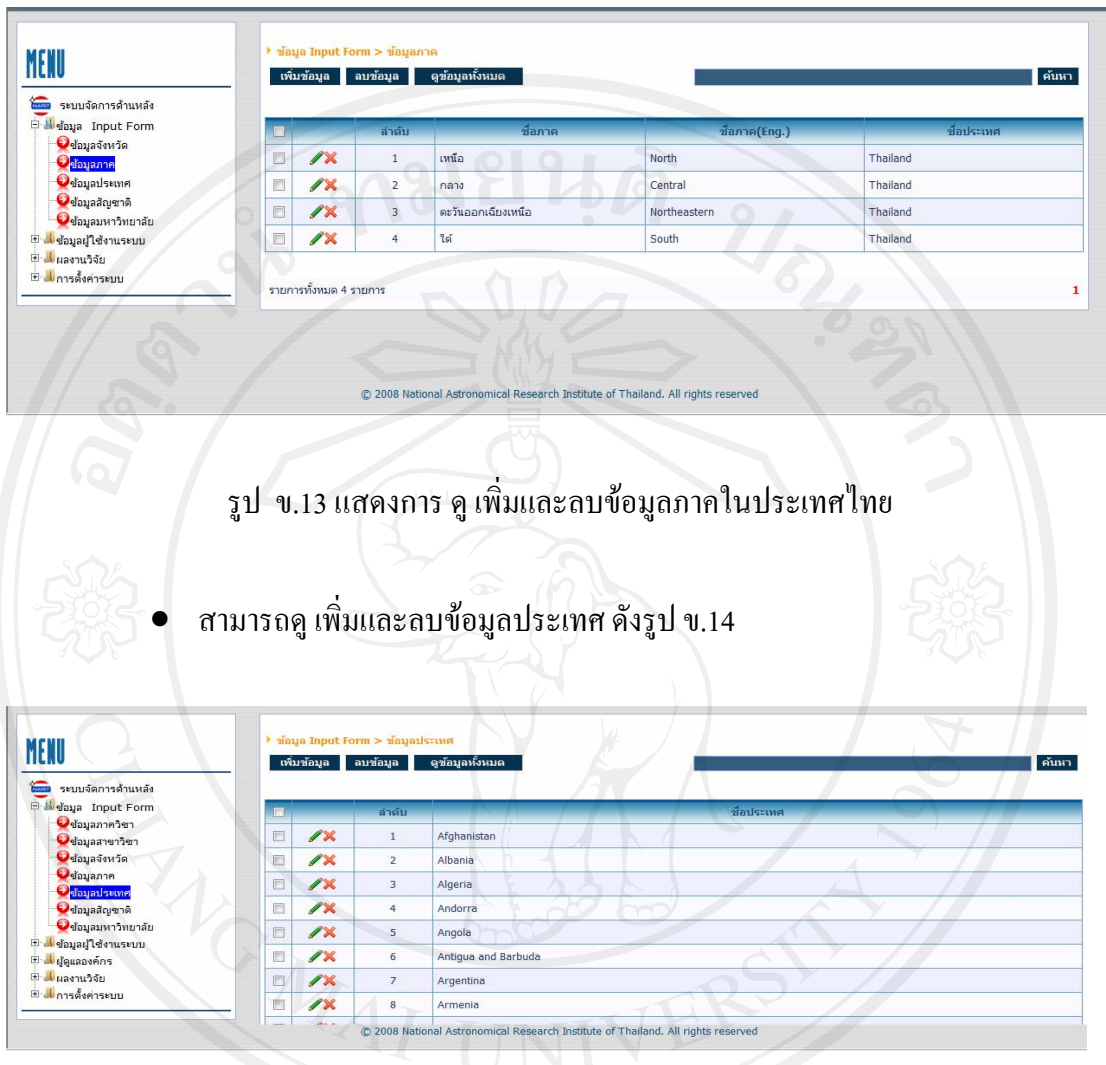

• สามารถดูเพิ่มและลบขอมูลภาคในประเทศไทย ดังรูป ข.13

รูป ข.14 แสดงการ ดูเพิ่มและลบขอมูลประเทศ

• สามารถดูเพิ่มและลบขอมูลสัญชาติดังรูป ข.15

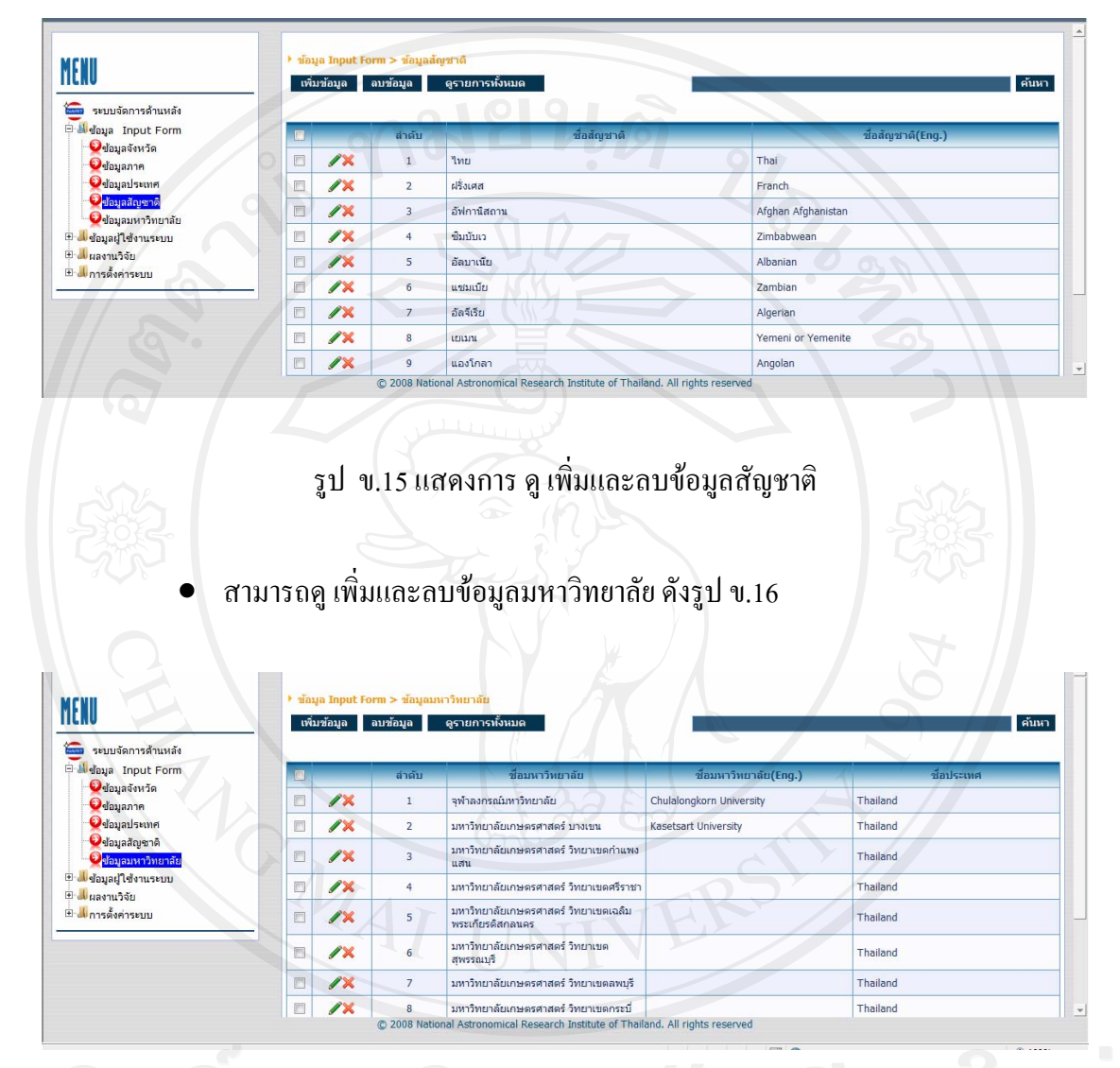

รูป ข.16 แสดงการ ดูเพิ่มและลบขอมูลมหาวิทยาลัย

• สามารถดูขอมูลและลบของผูใชงานระบบทั้งภายใน และภายนอกระบบดังรูป ข.17 และข.18

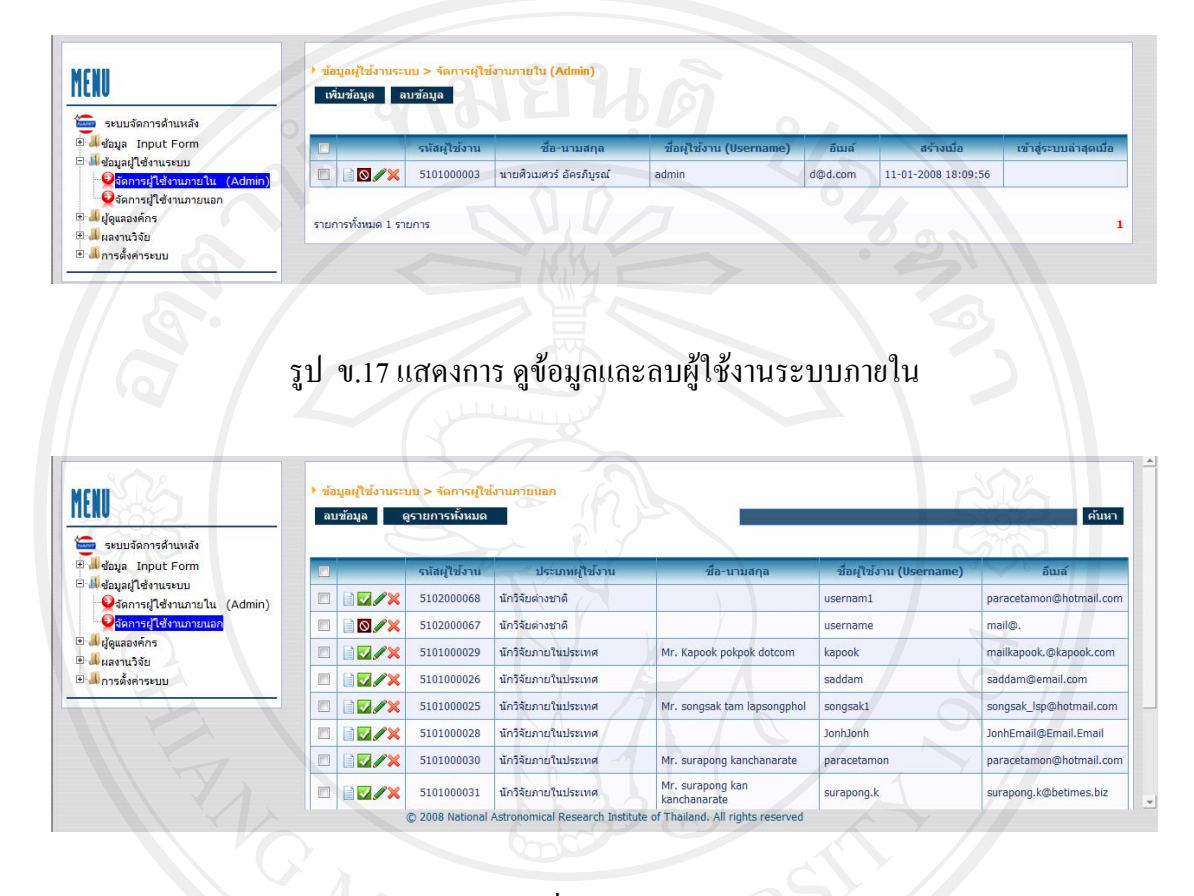

รูป ข.18 แสดงการ ดูเพิ่มและลบผูใชงานระบบภายนอก

• ผูจัดการระบบสามารถดูและลบขอมูลผลงานวิจยภายใน ั ดังรูปข.19

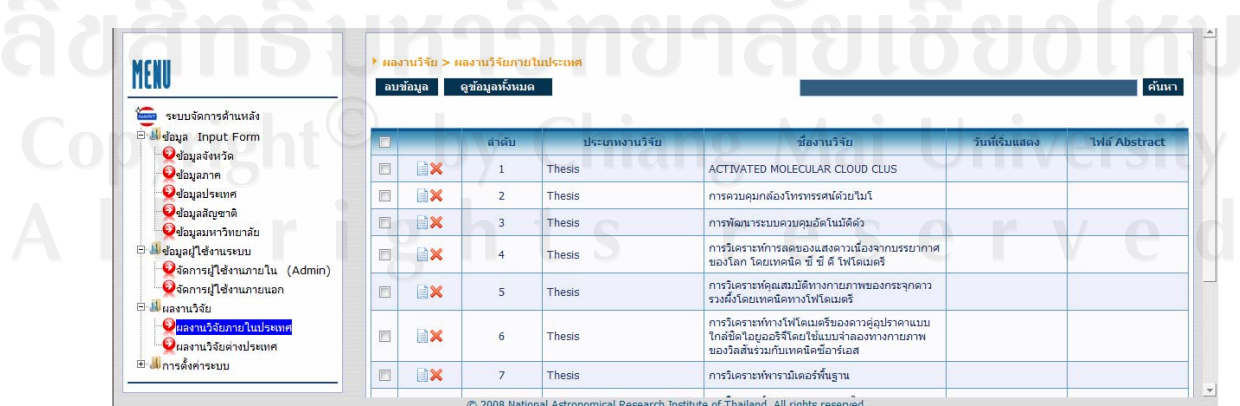

รูป ข.19 แสดงการดูและลบขอมูลผลงานวิจยภายใน ั

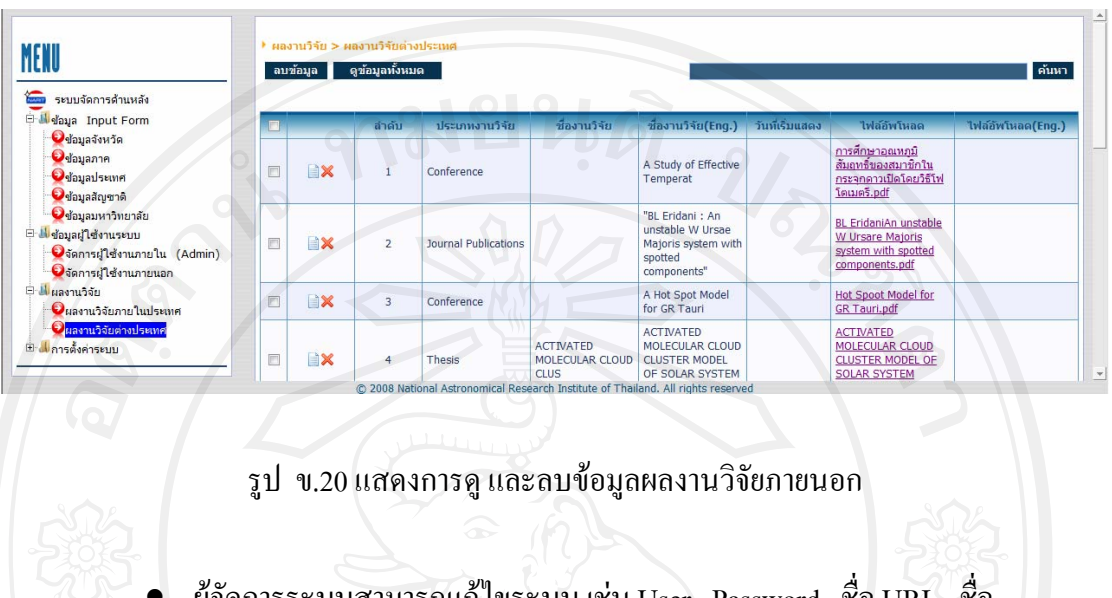

• ผูจัดการระบบสามารถดูและลบขอมูลผลงานวิจยภายนอก ั ดังรูปข.20

ผู้จัดการระบบสามารถแก้ไขระบบ เช่น User , Password , ชื่อ URL , ชื่อ ี ฐานข้อมูล, จำนวนรายการต่อหน้า, จำนวนหน้าที่แสดงต่อหนึ่งหน้า, ขนาดของไฟล์ในการอัพ โหลด และรูปแบบในการแสดงผลดังรูป ข.21

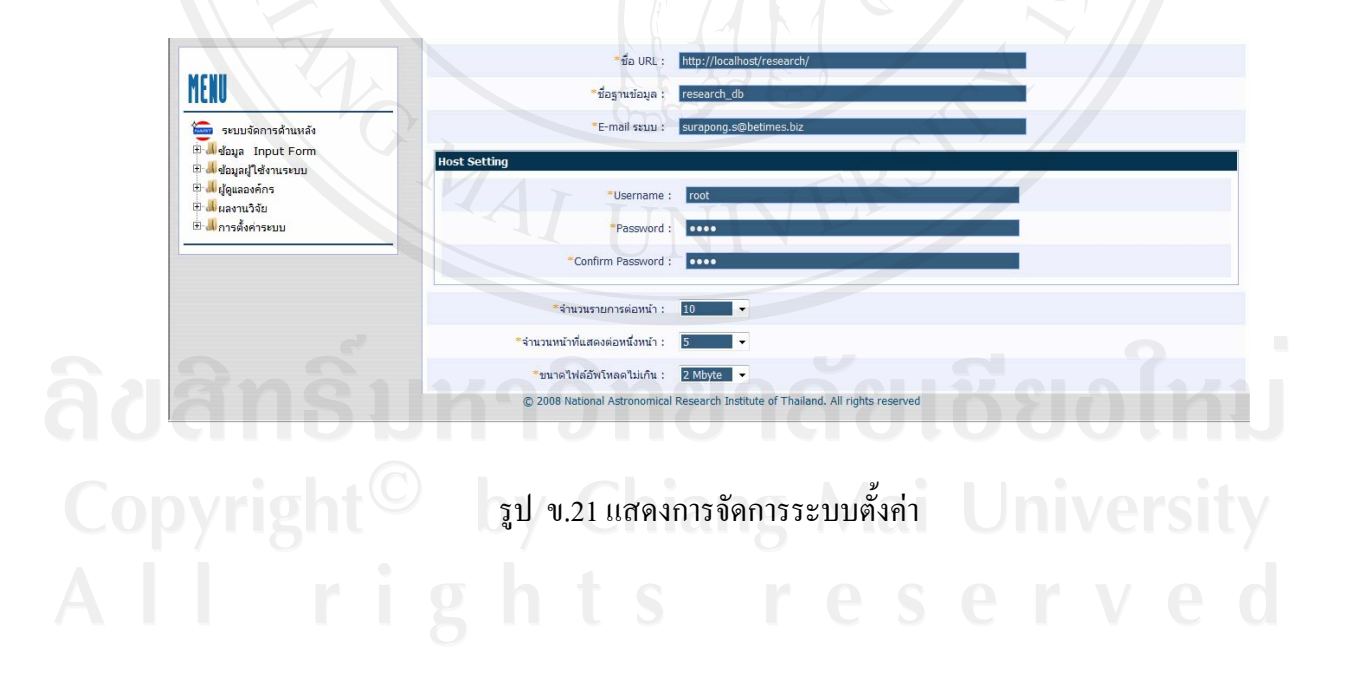

## ข.3 ผูใชงานทั่วไป

โดยการทำงานของผู้ใช้งานทั่วไปสามารถค้นหาข้อมูลนักวิจัย และผลงานนักวิจัยได้ อีกทั้ง สามารถเห็นรายงานในรูปแบบกราฟ

• ผูใชงานทั่วไปสามารถดูขอมูลนักวิจยั และผลงานวิจยั ใน 5 อันดับลาสุดอีกทั้ง จํานวนนักวิจยั และผลงานวจิัยในรูปแบบกราฟ ดังรูป ข.22

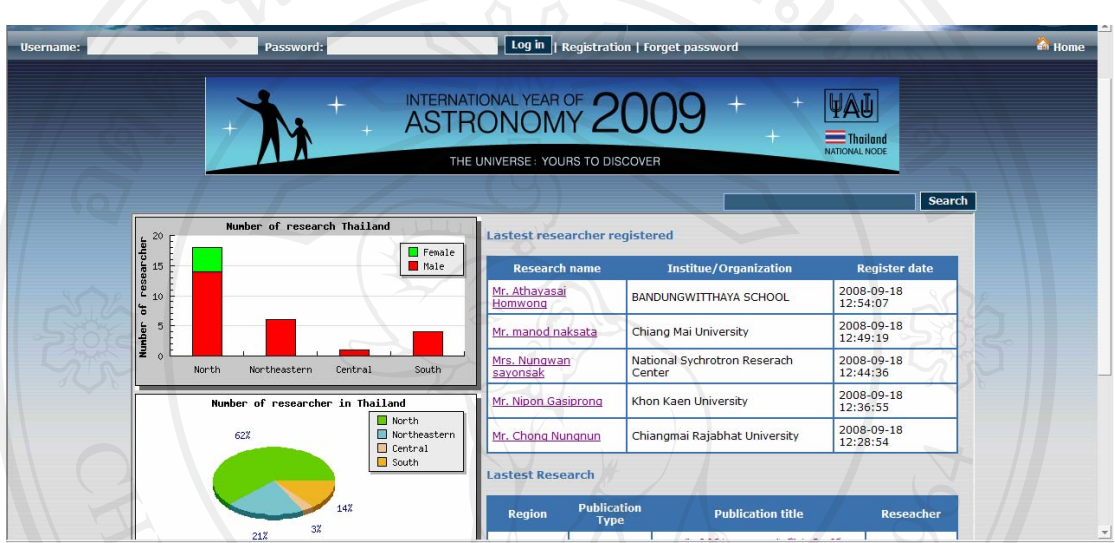

รูป ข.22 แสดงรายการงานวจิัยและขอมูลแสดงในรูปแบบกราฟ

ผู้ใช้งานทั่วไปสามารถดู ค้นหาข้อมูลและดูรายงานได้ ดังรูป ข.23

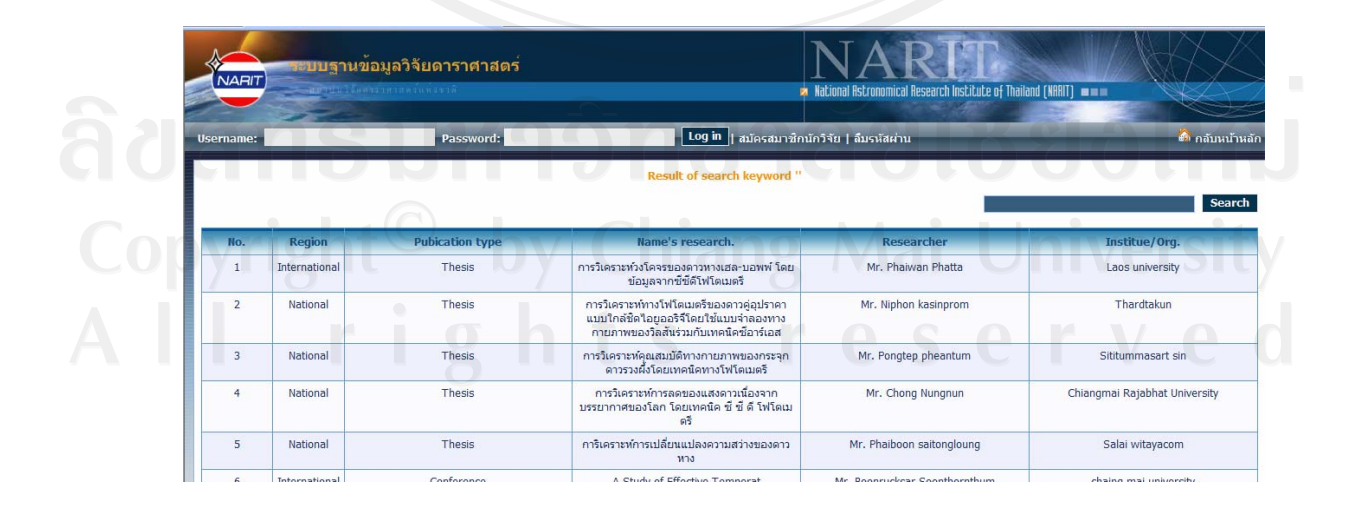

รูป ข.23 แสดงรายงานผลงานวิจยั

#### **ภาคผนวก ค**

#### **รายงานของระบบฐานขอม ูลวิจัยดาราศาสตร ของสถาบันวิจัยดาราศาสตร แหงชาติ**  $\overline{a}$  $\ddot{\phantom{a}}$

รายงานของระบบฐานขอมูลวิจัยดาราศาสตรของสถาบันวิจัยดาราศาสตรแหงชาติสามารถ ดูได 3 กลุมคือ

ค.1 นักวิจัยดาราศาสตร

สามารดูรายงานที่เกี่ยวของประวัตินักวิจัยและผลงานวิจัยไดคือ

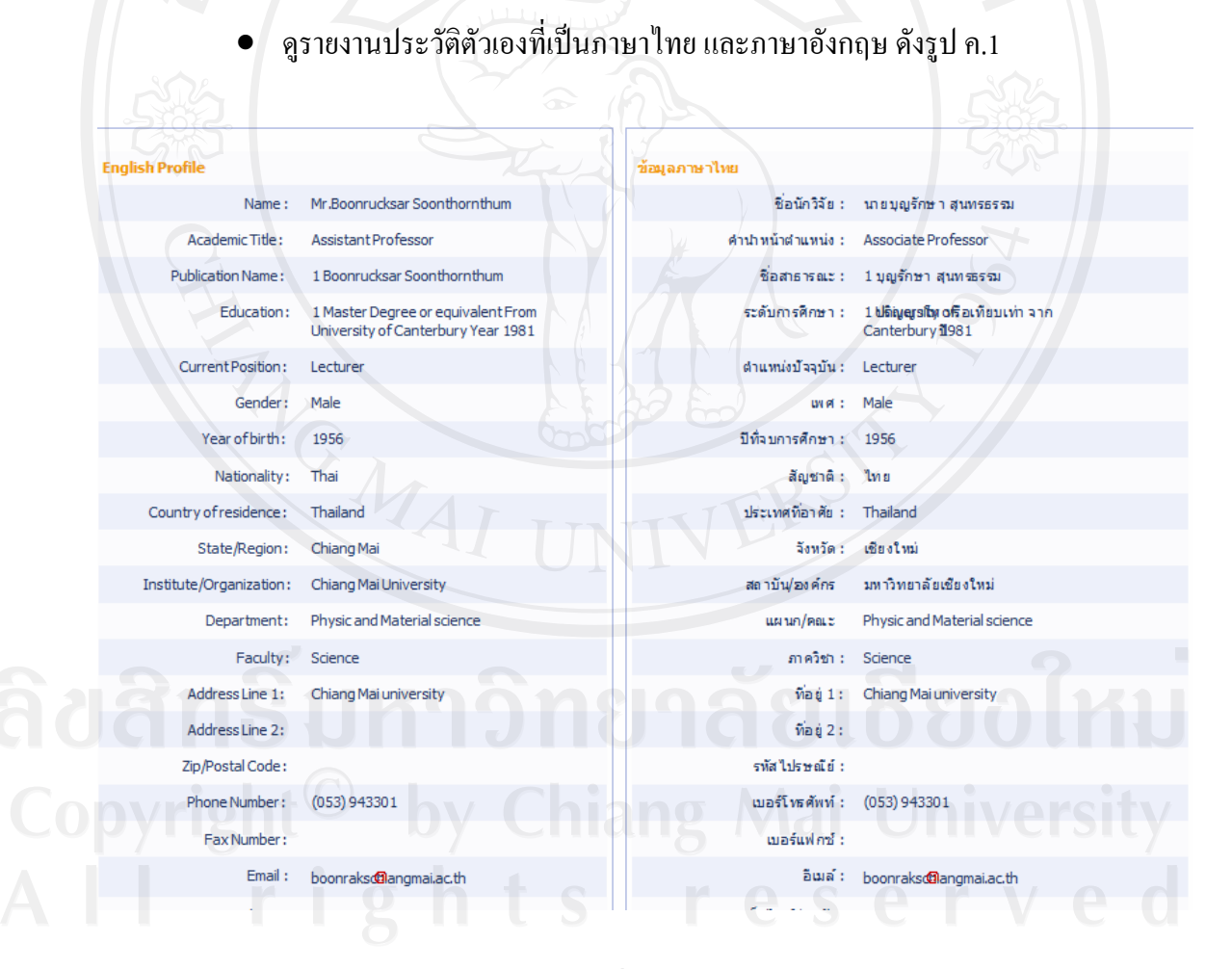

รูป ค.1 แสดงรายงานประวตัิที่เปนภาษาไทยและภาษาอังกฤษ

• ดูรายงานประวัตินักวิจัยที่คนหา ดังรูป ค.2

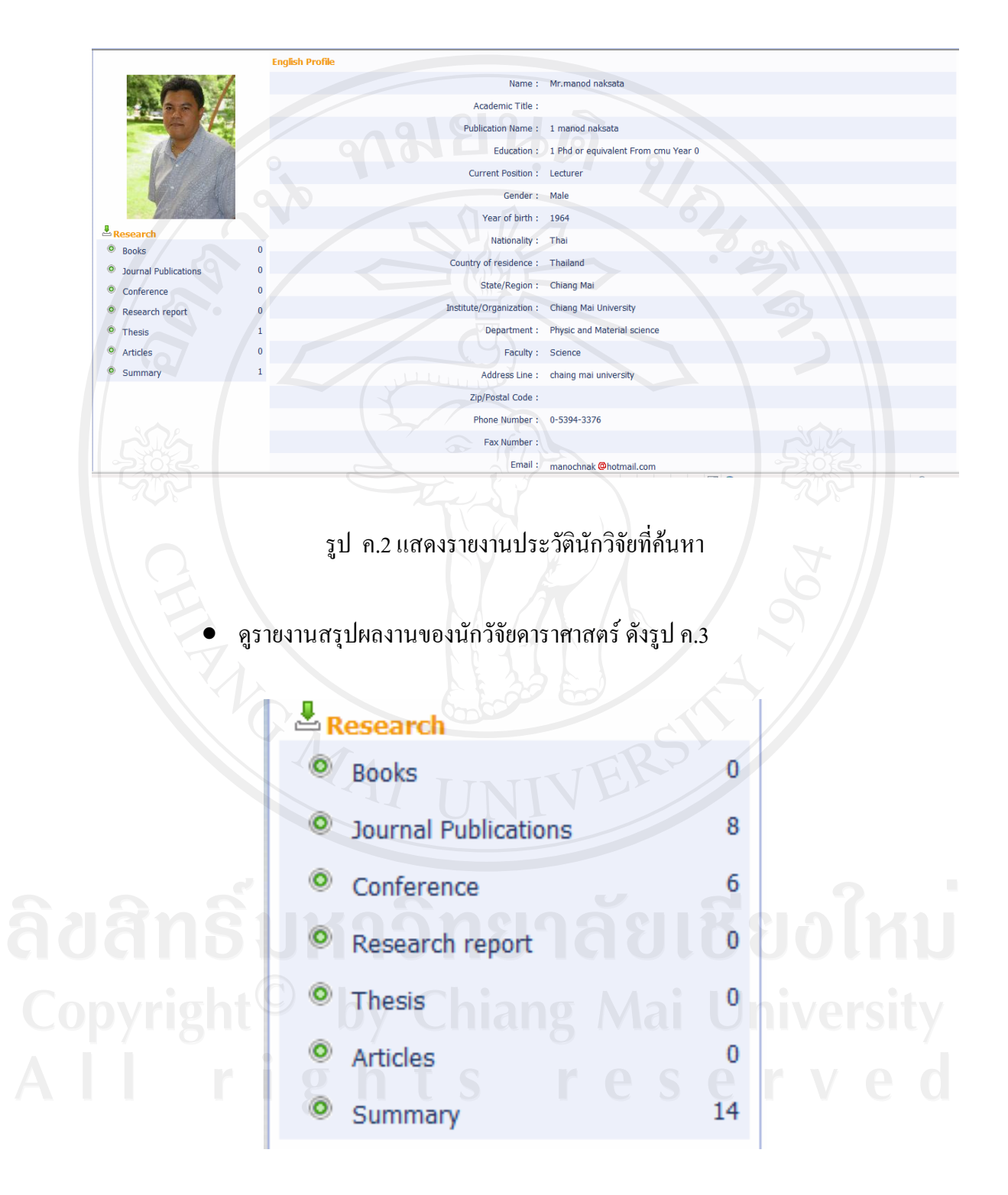

รูป ค.3 แสดงรายงานสรุปผลงานของนักวจััยดาราศาสตร

• ดูรายงานสรุปจํานวนนักวิจัย เกี่ยวกับจํานวนนักวิจัยดาราศาสตรในรูปแบบกราฟ ทั้งแบบแทงแบบวงกลม และแบบตาราง ดังรูป ค.4 รูป ค.5 และรูป ค.6

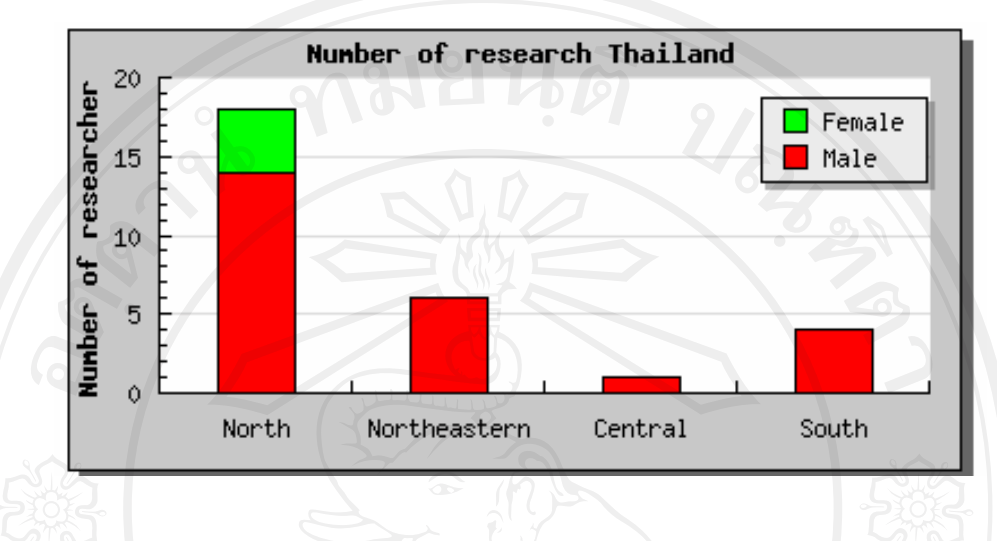

รูป ค.4 แสดงรายงานกราฟแท่งจำนวนนักวิจัยแบ่งตามเพศชาย และหญิง ตามภาคต่างๆ

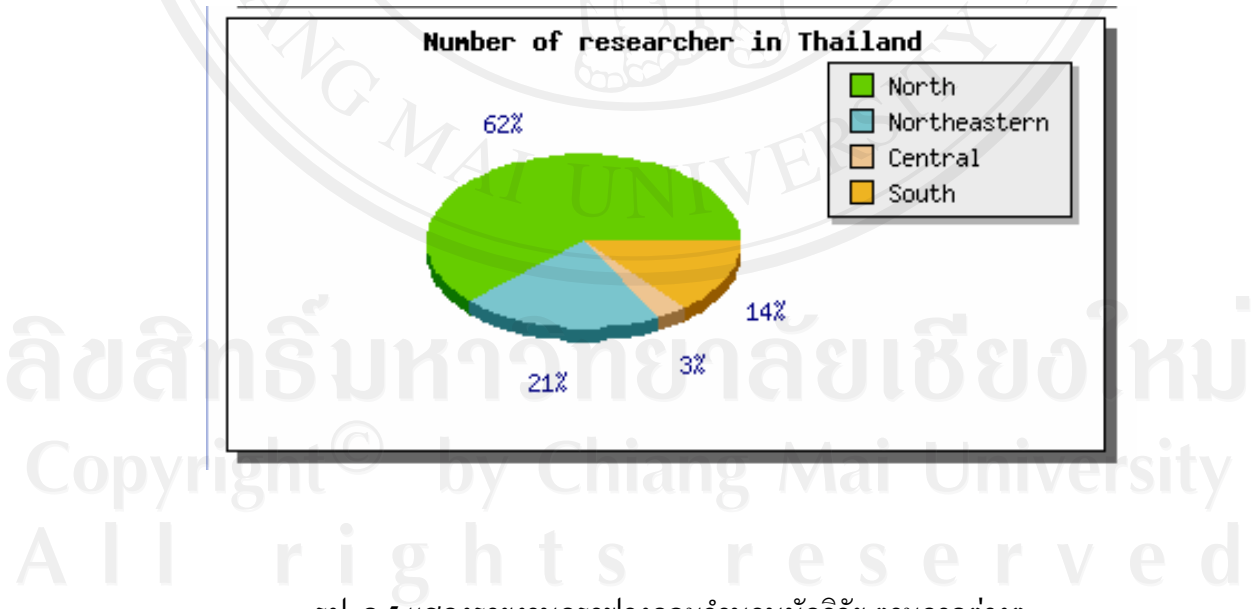

รูป ค.5 แสดงรายงานกราฟวงกลมจํานวนนักวจิัย ตามภาคตางๆ

#### **Number of reseacher in Thailand**

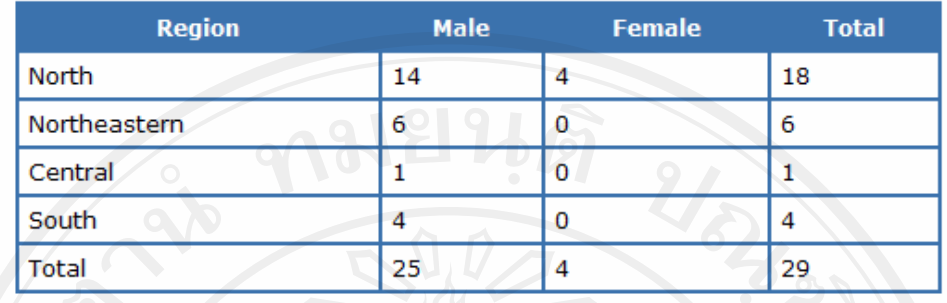

่ รูป ค.6 แสดงรายงานตารางจำนวนนักวิจัยแบ่งตามเพศชาย และหญิง ตามภาคต่างๆ

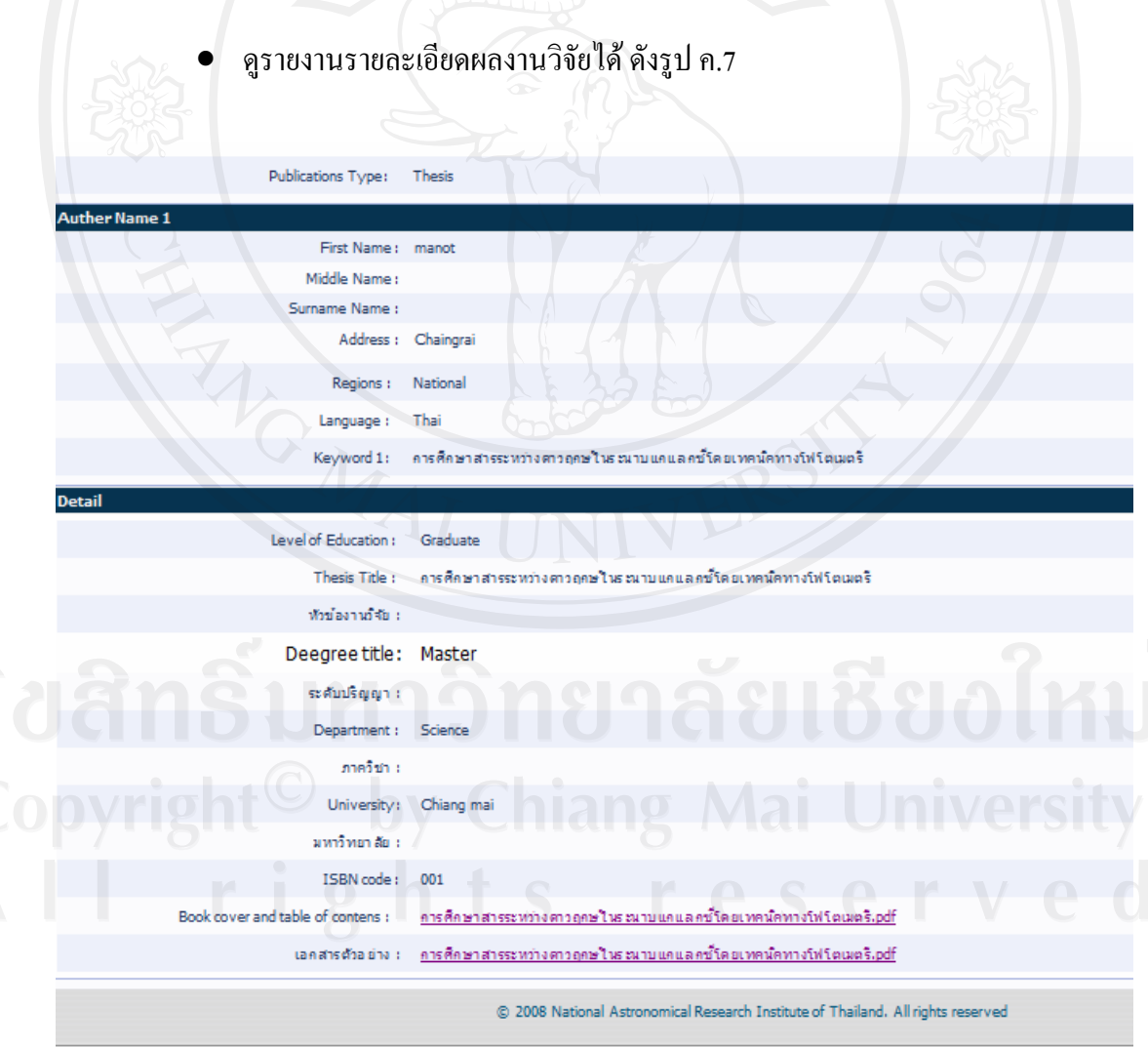

รูป ค.7 แสดงหน้าจอรายงานรายละเอียดผลงานวิจัย

• ดูรายงานรายจํานวนผลงานวิจัย ตามชนิดผลงานวิจัยและตามเพศในรูปแบบกราฟ แทงและตารางดังรูป ค.8 และรูป ค.9

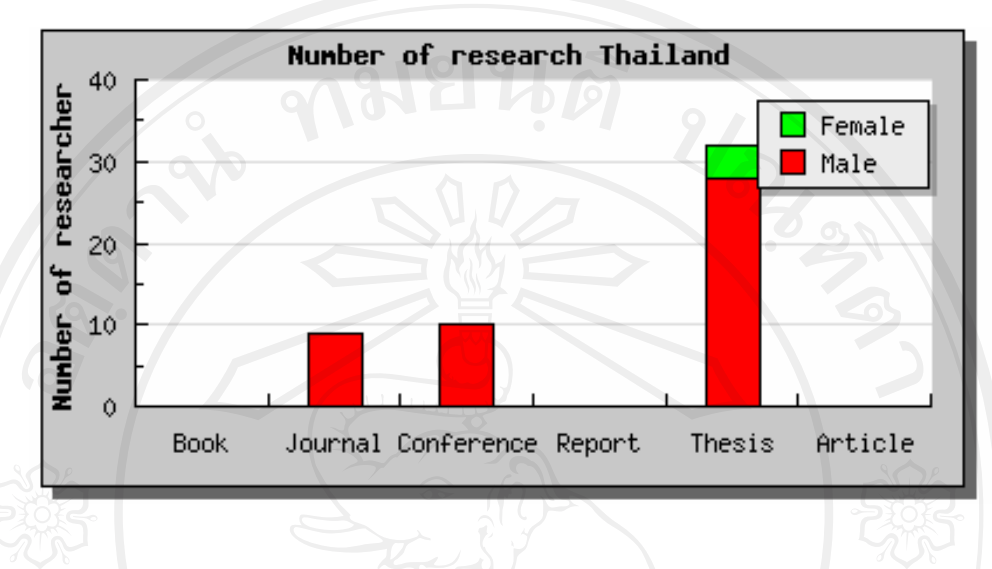

์ รูป ค.8 แสดงรายงานจำนวนผลงานวิจัยตามชนิดผลงานวิจัยในรูปแบบกราฟแท่ง

## **Number of publication in Thailand**

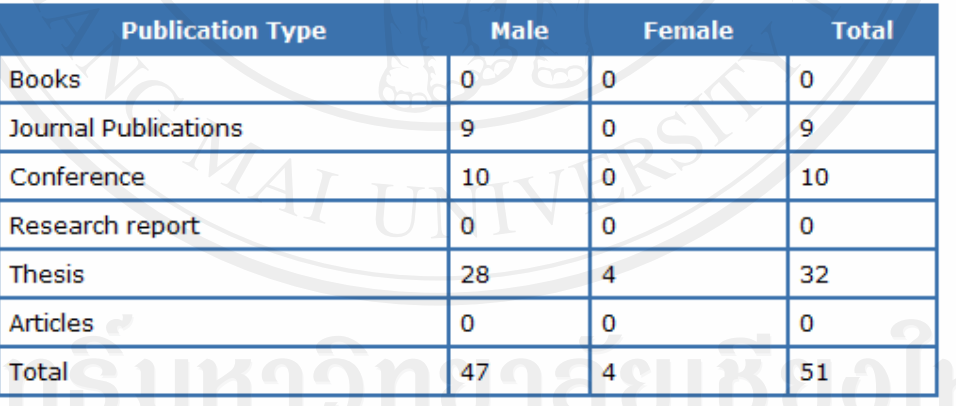

 $\mathbb{C}$ อ $\mathbb{C}$   $\mathbb{V}$   $\mathbb{I}$  รูป ค.9 แสดงรายงานจำนวนผลงานวิจัยตามชนิดผลงานวิจัยในรูปแบบตาราง

ค.2 ผูดูแลระบบ

ี สามารถดูรายงานเทียบเท่าของนักวิจัยดาราศาสตร์ แต่สามารถเลือกดูข้อมูลเบื้องต้น เพื่อใชในการกําหนดสิทธิ์ได

 $\bullet$  คูรายงานข้อมูลเบื้องต้นที่ไช้ในการติดต่อ ดังรูป ค.10

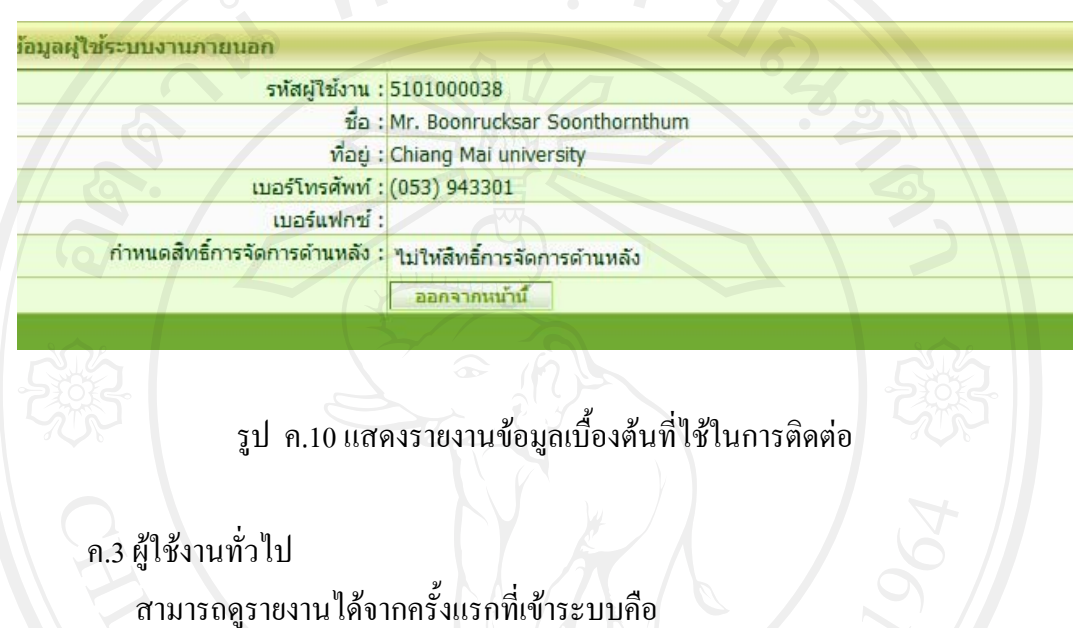

• ดูรายงานนักวิจัยที่ทําการสมัครสมาชิกและรายงานผลงานวิจัย 5 อันดับลาสุด ดัง

รูป ค.11 และรูป ค.12

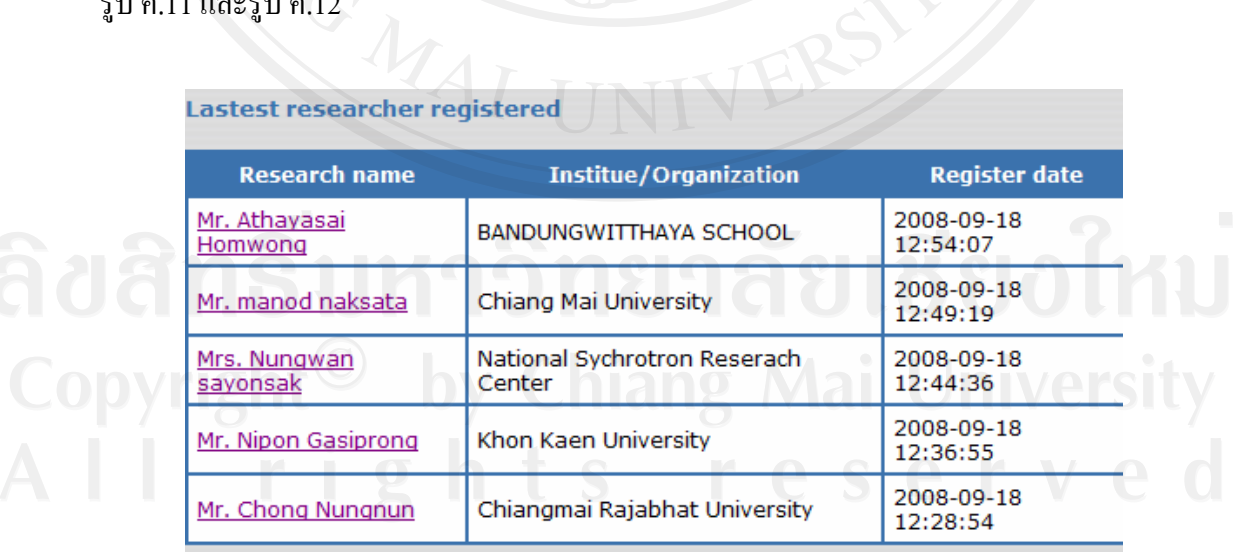

รูป ค.11 แสดงรายงานนักวิจัยที่ทำการสมัคร 5 อันดับล่าสุด

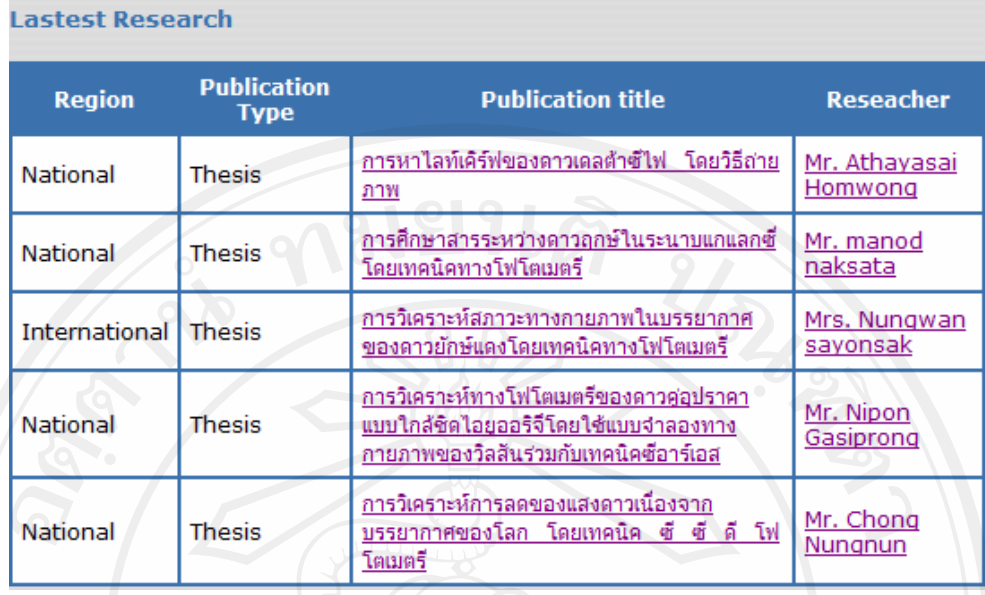

# รูป ค.12 แสดงรายงานรายงานผลงานวิจยั 5 อันดับลาสุด

#### **ภาคผนวก ง**

## **ตัวอยางแบบสอบถาม**

**แบบสอบถาม**

การใช้งานระบบฐานข้อมูลวิจัยดาราศาสตร์ของสถาบันวิจัยดาราศาสตร์แห่งชาติ  $\ddot{\phantom{a}}$ ֖֪֦֪֦֖֚֚֚֚֚֚֚֚֚֚֚֚֚֚֚֚֚֚֚֡֞֟֝֝֟֓֞֝֝֝֟֓֞֝֝֬֝֝

## โปรดพิจารณาข้อคำถามแล้วทำเครื่องหมาย  $\checkmark$  ในช่องที่ท่านเห็นว่าเป็นจริงที่สุด

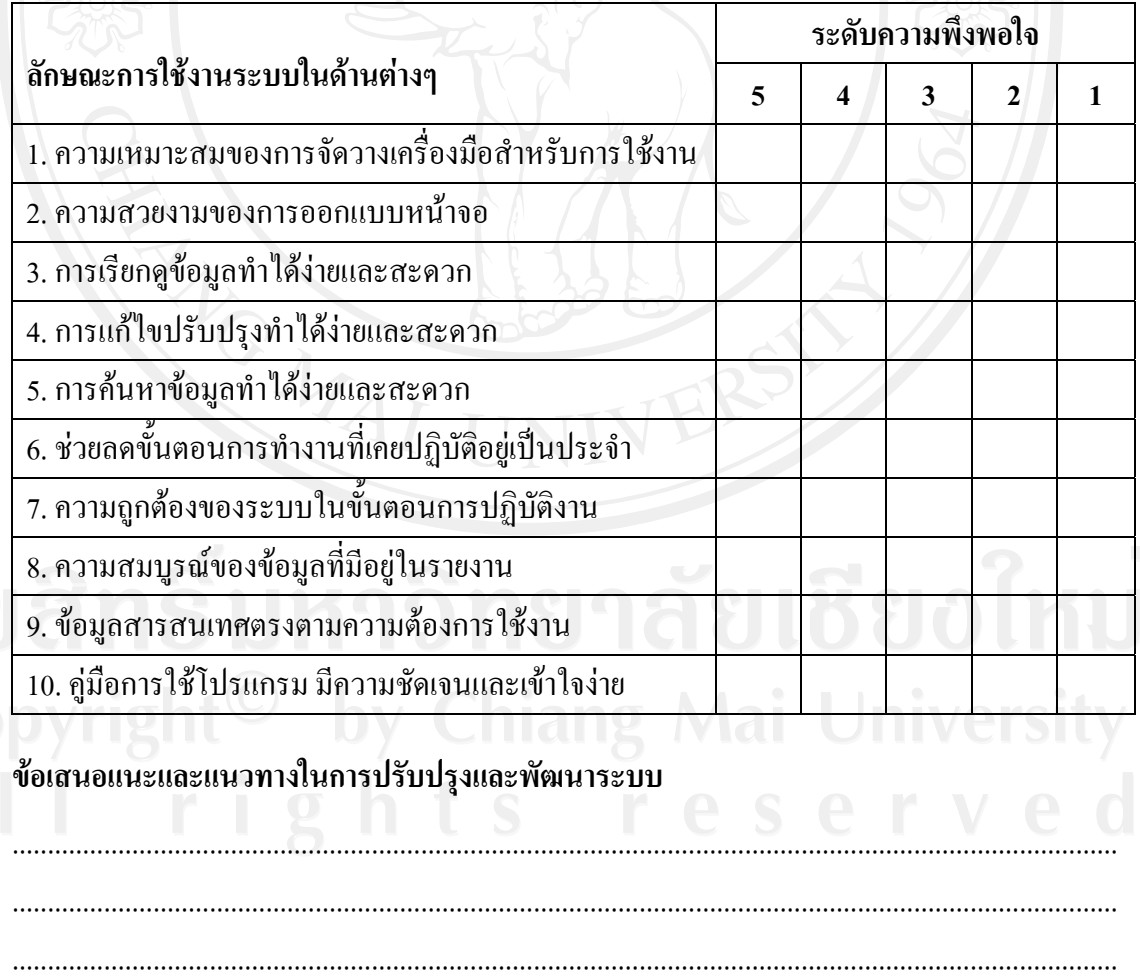

ขอขอบคุณที่ให้ความร่วมมือในการตอบแบบสอบถาม

## **ประวัติผูเขียน**

วัน เดือน ปเกดิ 15 ตุลาคม 2524

ชื่อ นายศวเมศวร ิ อัครภิบูรณ

ประวัติการศึกษา สําเร็จการศึกษาระดับปริญญาตรีวิทยาศาสตรบัณฑิต สาขาวัสดุศาสตร์ มหาวิทยาลัยเชียงใหม่ ปีการศึกษา 2546 สําเร็จการศึกษาระดับมัธยมศึกษาตอนปลายโรงเรียนยุพราชวิทยาลัย จังหวัดเชียงใหม่ ปีการศึกษา 2542

ประสบการณ์ทำงาน พ.ศ. 2547 – ปัจจุบัน ทำงานอยู่บริษัท HOYA OPTICS (THAILAND) ตําแหนงควบคุมการผลิต (Production Control)